# <span id="page-0-0"></span>*Manuale del software*

 $\Rightarrow$ 

**PCG-V505 serie**

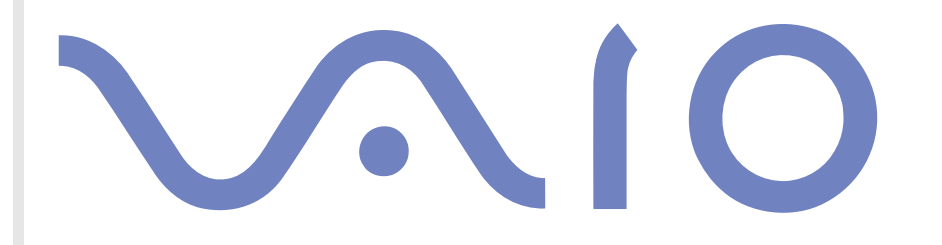

## <span id="page-1-0"></span>*Informazioni preliminari*

## *Avviso*

Questo prodotto contiene software di proprietà di Sony e concesso in licenza da altri produttori. L'uso del software è soggetto ai termini e alle condizioni dei contratti di licenza forniti con il prodotto. Le specifiche del software sono soggette a modifiche senza preavviso e possono non essere identiche alle versioni attualmente in commercio. Gli aggiornamenti e le aggiunte al software possono comportare costi aggiuntivi. La registrazione presso provider di servizi in linea può prevedere il pagamento di una quota e la richiesta di informazioni sulla carta di credito. Per effettuare alcune operazioni finanziarie potrebbero essere necessari accordi previ con gli istituti finanziari interessati.

*1*

 $\blacktriangleright$ 

 $\lhd$ 

© 2003 Sony Corporation. Tutti i diritti riservati.

È vietata la riproduzione totale o parziale senza autorizzazione.

## *Contratto di licenza con l'utente finale*

Questo Contratto di licenza con l'utente finale (**EULA**) costituisce un accordo legale tra l'utente e Sony Corporation (in seguito denominata **Sony**), società costituita in base al diritto giapponese produttrice di questo prodotto Sony (**HARDWARE SONY**). Leggere attentamente il presente Contratto prima di installare o utilizzare il software distribuito unitamente a esso (il **SOFTWARE SONY**). Installando e utilizzando il SOFTWARE SONY, l'utente accetta di essere vincolato dalle condizioni del presente Contratto. L'utente è autorizzato a utilizzare il SOFTWARE SONY soltanto unitamente all'HARDWARE SONY. Il SOFTWARE SONY viene concesso in licenza; non viene venduto.

Indipendentemente da quanto sopra citato, il software distribuito unitamente a un Contratto di licenza a parte (il **Contratto con terzi**), incluso ma non limitatamente al sistema operativo Windows® fornito da Microsoft Corporation, sarà coperto da tale Contratto con terzi.

Qualora l'utente non accetti i termini e le condizioni del presente Contratto, dovrà restituire il SOFTWARE SONY unitamente all'HARDWARE SONY al rivenditore presso il quale ha acquistato i prodotti.

**1. Licenza.** Questo SOFTWARE SONY e la relativa documentazione sono concessi in licenza da Sony. In base al presente Contratto, l'utente è autorizzato a utilizzare il SOFTWARE SONY esclusivamente per uso personale su un unico HARDWARE SONY non in rete e a effettuare una sola copia di backup del SOFTWARE SONY da non adattare a usi diversi da quelli indicati.

<span id="page-2-0"></span>**2. Restrizioni.** Il SOFTWARE SONY contiene materiale coperto da copyright e materiale di proprietà esclusiva. Al fine di proteggere tali materiali, qualora non sia disposto diversamente da leggi in vigore, non è consentito decompilare o disassemblare totalmente o parzialmente il SOFTWARE SONY. Non è consentito vendere o concedere in locazione il SOFTWARE SONY e la sua copia a terzi, con l'eccezione del trasferimento del SOFTWARE SONY unitamente all'HARDWARE SONY, previo accordo con terzi sul rispetto delle condizioni del presente Contratto.

**3. Garanzia limitata.** Sony garantisce, per un periodo di novanta (90) giorni dalla data di acquisto, che il supporto su cui è registrato il SOFTWARE SONY è privo di difetti così come evidenziato dalla fattura di acquisto. Durante il periodo di garanzia, Sony sostituirà gratuitamente il supporto difettoso a patto che esso venga restituito debitamente imballato al rivenditore presso il quale è stato effettuato l'acquisto, unitamente al nome, all'indirizzo e alla fattura d'acquisto dell'utente. Sony non si assume alcuna responsabilità per la sostituzione di supporti danneggiati da incidente, uso inidoneo o erronea applicazione. La presente garanzia limitata sostituisce qualunque altra condizione o garanzia, espressa o implicita, sulla base di statuto o altrimenti, e Sony disconosce espressamente qualunque altra garanzia e condizioni incluse, ma non limitatamente a, garanzie implicite e/o condizioni di qualità soddisfacente e idoneità per scopi particolari. Le condizioni della presente garanzia limitata non pregiudicano in alcun modo i diritti legali dell'utente finale, né limitano o escludono la responsabilità di Sony in caso di morte o disturbi alla persona causati da negligenza da parte di Sony.

**4. Risoluzione.** Il presente Contratto è da considerarsi in vigore fino a risoluzione dello stesso. Il presente Contratto si considera risolto con la distruzione del SOFTWARE SONY, della relativa documentazione e delle rispettive copie. Se l'utente non dovesse attenersi alle condizioni e alle clausole del presente contratto, Sony risolverà immediatamente tale contratto senza preavviso. In tal caso, l'utente è tenuto a distruggere tutte le copie del SOFTWARE SONY, tutta la documentazione e le relative copie.

**5. Legge applicabile.** Il presente Contratto è disciplinato ed è da interpretarsi sulla base del diritto giapponese.

Per domande relative al presente Contratto o alla garanzia limitata, consultare la VAIO-Link Guida Cliente su come contattare VAIO-Link.

 $\blacktriangleright$ 

## <span id="page-3-0"></span>*ENERGY STAR®*

In qualità di partner di ENERGY STAR<sup>®</sup>, Sony ha verificato la conformità del prodotto alle direttive ENERGY STAR<sup>®</sup> in materia di risparmio energetico. L'**International Energy Star® Office Equipment Program** è un programma internazionale che promuove il risparmio di energia nell'utilizzo dei computer e delle relative apparecchiature da ufficio. Il programma supporta lo sviluppo e la distribuzione di prodotti con funzioni che riducono in modo significativo il consumo di energia. Si tratta di un sistema aperto, al quale possono liberamente partecipare i proprietari di aziende. I prodotti interessati sono apparecchiature da ufficio, quali computer, monitor, stampanti, fax e fotocopiatrici. Gli standard e i logo sono uguali per tutte le nazioni partecipanti al programma.

ENERGY STAR è un marchio registrato negli Stati Uniti.

 $\blacktriangleright$ 

### <span id="page-4-0"></span>*Marchi*

Sony, DVgate, HotKey Utility, ISP Selector, MovieShaker, PictureGear Studio, Network Smart Capture, SonicStage, Sony Notebook Setup, Sony Style Imaging, UI Design Selector, VAIO Edit Components, Memory Stick, il logo Memory Stick, VAIO e il logo VAIO sono marchi di Sony Corporation.

Microsoft, Windows e i logo Windows XP Professional sono marchi registrati di Microsoft Corporation.

i.LINK è un marchio di Sony utilizzato per indicare prodotti dotati di connessione IEEE1394.

Adobe, Adobe Photoshop Elements, Adobe Premiere e Adobe Acrobat Reader sono marchi registrati di Adobe Systems Incorporated.

WinDVD for VAIO è un marchio registrato di InterVideo, Inc.

QuickTime e il logo QuickTime sono marchi utilizzati sotto licenza. QuickTime è registrato negli Stati Uniti e in altri Paesi.

RealOne Player è un marchio registrato di RealNetworks, Inc. negli Stati Uniti e in altri Paesi.

PowerPanel è un marchio di Phoenix Technologies Ltd.

Symantec Norton AntiVirus è un marchio di Symantec Corporation.

EverQuest è un marchio registrato di Sony Computer Entertainment America, Inc.

Tutti gli altri nomi di sistemi, prodotti e servizi sono marchi dei rispettivi detentori. Nel manuale i marchi ™ o ® non sono specificati. Le specifiche sono soggette a modifica senza preavviso.

 $\blacktriangleright$ 

## <span id="page-5-0"></span>*Registrazione del computer VAIO*

Bastano solo pochi minuti per registrare il computer VAIO Sony acquistato.

Dopo aver eseguito la registrazione sarà possibile usufruire dell'eccellente servizio di assistenza clienti Sony, nonché dei seguenti vantaggi:

- ❑ **Club VAIO –** Assistenza tecnica in linea, esercitazioni, consigli e suggerimenti, novità, forum, concorsi, download gratuiti e aggiornamenti software.
- ❑ **VAIO-Link –** Per qualsiasi problema relativo al computer, visitare il sito Web VAIO-Link per cercare una possibile soluzione:<http://www.vaio-link.com>.
- ❑ **Garanzia –** La garanzia rappresenta una vera e propria protezione dell'investimento. Per i termini e le condizioni vedere la scheda di **garanzia** e per ulteriori informazioni consultare la **Guida Cliente**.

Per registrare il computer VAIO Sony, procedere come segue:

- **1**Impostare la connessione via modem (vedere **[Configurazione del modem \(pagina](#page-90-0) 90)**).
- **2**Fare doppio clic sull'icona di **VAIO Online Registration S** sul desktop. È inoltre disponibile il collegamento nel menu **Start**.
- **3** Selezionare la lingua desiderata e quindi fare clic su **Avanti/Next**.
- **4** Scegliere **Registratevi ora/Register Now** e quindi fare clic su **Prosegui/Next**. Verrà visualizzato il sito Web <https://registration.sonystyle-europe.com/vaio/registration.asp>.
- **5** Specificare nome e cognome. Il numero di serie del computer viene immesso automaticamente.
- **6**Fare clic su **Invia/Submit**.
- **7** Immettere i propri dati come richiesto e fare clic su **Invia/Submit**. La registrazione del computer VAIO è completata e viene visualizzata una schermata di ringraziamento. Se è stato immesso un indirizzo di posta elettronica, si riceve un messaggio di conferma da Club VAIO.

 $\triangle$ D È possibile registrarsi solo se si dispone di diritti di amministratore sul computer in uso.

*5*

 $\blacktriangleright$ 

## <span id="page-6-0"></span>*Informazioni sul software del notebook in dotazione*

Questo capitolo offre una panoramica delle attività possibili con il software in dotazione con il notebook.

Tale pacchetto comprende software preinstallato e applicazioni installabili dal CD dell'applicazione fornito. Consultare la scheda **Specifiche**, in formato cartaceo, per verificare quali sono le applicazioni installate, quindi il libretto **Guida CD delle applicazioni** per le informazioni di installazione.

Quasi tutto il software preinstallato è disponibile in **Start**/**Tutti i programmi**.

## *Software Sony*

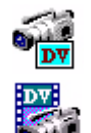

## *DVgate*

#### *Sony Electronics*

DVgate è un kit di 3 applicazioni complementari: DVgate Motion, DVgate Still e DVgate Assemble. Questa raccolta consente di selezionare ed elaborare facilmente video clip digitali, quindi integrarli realizzando home video di qualità professionale. È sufficiente collegare al computer una videocamera digitale tramite i.LINK™ e il notebook diviene un ambiente di elaborazione, in grado di catturare, visualizzare l'anteprima, tagliare, assemblare e salvare le sequenze nei formati AVI o MPEG 1 & 2. Con DVgate Still si possono visualizzare immagini video digitali provenienti da videoregistratori o videocamere digitali (ciò è possibile soltanto se la videocamera è dotata di ingresso/uscita DV o almeno di un'uscita DV per DV Gate Still) e salvarle come file grafici sul disco rigido.

Vedere **[Utilizzo di DVgate \(pagina](#page-17-0) 17)**.

 $\blacktriangleright$ 

<span id="page-7-0"></span>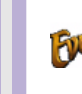

## *EverQuest*

#### *Sony Computer Entertainment America Inc.*

EverQuest è un famoso software di gioco a cui possono partecipare simultaneamente più utenti su Internet. Il collegamento creato sul desktop di Windows® consente di accedere al sito Web di EverQuest, dove sono disponibili ulteriori informazioni.

*7*

 $\blacktriangleright$ 

 $\lhd$ 

<http://everquest.station.sony.com>

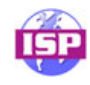

### *ISP Selector*

#### *Sony Electronics*

Con ISP Selector è possibile installare in modo estremamente semplice l'Internet Service Provider (ISP) che si desidera utilizzare. Per visualizzare tutti i provider disponibili, è sufficiente selezionare il paese e la lingua negli elenchi a discesa. Fare clic sul pulsante **Installa/Install** accanto al ISP e l'istallazione verrà avviata.

**ED** Dopo aver selezionato il paese, è possibile impostare ISP solo per quel paese.

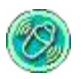

## *MovieShaker*

#### *Sony Electronics*

MovieShaker® crea filmati personalizzati con transizioni, effetti speciali, musica di sottofondo e testo. È sufficiente importare i video clip, selezionare la musica desiderata e MovieShaker® si occupa di tutto il resto. Ma è anche possibile controllare personalmente l'intero processo e realizzare un filmato in modo completamente autonomo. L'utente sceglie l'ordine dei video clip, gli effetti speciali e le transizioni. Inoltre, si può importare la propria musica preferita e MovieShaker® farà corrispondere automaticamente la lunghezza del brano a quella del filmato.

Vedere **[Utilizzo di MovieShaker \(pagina](#page-33-0) 33)**.

<span id="page-8-0"></span>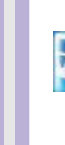

## *Network Smart Capture*

#### *Sony Electronics*

Network Smart Capture è un'applicazione per la cattura di immagini statiche e in movimento tramite una fotocamera digitale o un webcam USB collegate al computer. Questo software consente di visualizzare le foto acquisite e inviarle a varie destinazioni. Comprende una funzionalità per webcam che è possibile impostare per catturare immagini a intervalli specifici anche quando non si è presenti.

#### Vedere **[Utilizzo di Network Smart Capture \(pagina](#page-39-0) 39)**.

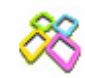

## *PictureGear Studio*

#### *Sony Electronics*

PictureGear Studio è un software intuitivo che consente di creare lavori di grande effetto utilizzando le foto scattate con una fotocamera digitale. Con PictureGear Studio è possibile trasferire le foto nel computer, stamparle e creare fantastici album.

#### Vedere **[Utilizzo di PictureGear Studio \(pagina](#page-63-0) 63)**.

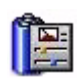

## *PowerPanel*

#### *Phoenix Technologies*

Il software PowerPanel controlla il risparmio energia del notebook e fornisce informazioni chiave sulle attività di sistema e sulla durata delle batterie. Il risparmio di energia automatico seleziona il profilo più appropriato, in base all'applicazione utilizzata e alle relative condizioni d'uso.

Vedere **[Risparmio energia \(pagina](#page-82-0) 82)**.

 $\blacktriangleright$ 

### <span id="page-9-0"></span>*SonicStage*

#### *Sony Electronics*

Il software SonicStage utilizza la tecnologia di protezione del copyright OpenMG sviluppata da Sony Corporation per consentire la registrazione e la riproduzione di file di musica digitale su PC. Una volta che i dati sono stati criptati e registrati sul disco rigido, la tecnologia OpenMG consente di riprodurli su un PC, ma ne previene la distribuzione non autorizzata. Lo scopo della tecnologia OpenMG consiste nel creare un ambiente in cui è possibile distribuire quantità maggiori di musica di alta qualità impedendo la successiva diffusione non autorizzata dei file musicali.

Il software SonicStage consente di criptare e gestire i file musicali scaricati su un PC tramite i servizi EMD oppure ottenuti o creati da CD o da Internet.

Vedere **[Gestione dei file audio con SonicStage \(pagina](#page-53-0) 53)**.

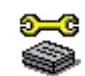

## *Sony Notebook Setup*

#### *Sony Electronics*

È possibile utilizzare Sony Notebook Setup per ottenere informazioni sul sistema, specificare le preferenze riguardo al funzionamento del sistema e impostare una password di accesso per il notebook Sony.

Vedere **[Preparazione all'uso del notebook con Sony Notebook Setup \(pagina](#page-80-0) 80)**.

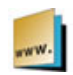

## *Sony Style Imaging (collegamento sul desktop)*

#### *Sony Electronics*

Con Sony Style Imaging è facile condividere immagini digitali e video con parenti e amici. In combinazione con Network Smart Capture, PictureGear e MovieShaker, Sony Style Imaging consente di ottenere il meglio delle immagini e dei filmati registrati. Quando si effettua la registrazione come socio di Sony Style Imaging, è possibile memorizzare le immagini e ordinare stampe. Per registrarsi GRATUITAMENTE, visitare il sito Web all'indirizzo:

#### <http://www.sonystyle-imaging.com>

 $\blacktriangleright$ 

## <span id="page-10-0"></span>*UI Design Selector*

*Sony Electronics*

È possibile modificare l'aspetto delle finestre del software Sony compatibile con UI Design Selector.

Vedere **[Modifica dell'aspetto delle finestre con UI Design Selector \(pagina](#page-92-0) 92)**.

### *VAIO Edit Components*

Concepito come plug-in di Adobe® Premiere®, VAIO Edit Components è dotato di particolari funzionalità per il supporto delle periferiche DV i.LINK™ e consente quindi di produrre filmati di ottima qualità anche dopo l'elaborazione. È ora possibile controllare la periferica DV dal proprio computer, importare ed elaborare il filmato e quindi esportarlo di nuovo alla periferica DV.

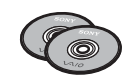

## *CD di ripristino*

#### *Sony Corporation*

I CD di ripristino consentono di reinstallare il sistema, il software in dotazione e i driver forniti con le periferiche se sono danneggiati o vengono cancellati accidentalmente. Reinstallando il driver specifico di una periferica si può risolvere un problema del computer, senza dover ripristinare l'intero sistema. L'ultimo CD di ripristino è definito anche "CD dell'applicazione".

#### Vedere **[Utilizzo dei CD di ripristino \(pagina](#page-109-0) 109)**.

 I CD di ripristino in dotazione possono essere utilizzati esclusivamente con il notebook Sony al quale sono allegati e non con altri PC Sony o con PC di altre case produttrici.

 $\blacktriangleright$ 

## <span id="page-11-0"></span>*Sistema operativo e altro software precaricato*

## *Windows® XP Professional con Service Pack 1*

#### *Microsoft Corporation*

Sviluppato a partire dall'avanzato sistema operativo Windows® 2000, Windows® XP Professional è una piattaforma affidabile e stabile che garantisce il funzionamento costante e continuo del computer. Ma non è tutto. Windows® XP Professional offre pratiche funzionalità che consentono un ripristino semplice e rapido del sistema in caso di problemi.

Grazie a un look completamente rinnovato e all'interfaccia utente basata su operazioni, Windows® XP Professional semplifica notevolmente l'utilizzo del computer. Il supporto dei più recenti standard di protezione e il firewall avanzato garantiscono la privacy dell'utente e la massima protezione dei dati. Per informazioni e assistenza tecnica, visitare:

<http://support.microsoft.com/directory>

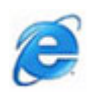

Windows

### *Internet Explorer 6.0*

#### *Microsoft Corporation*

Internet Explorer è il browser Microsoft che consente di esplorare il Web. Mediante l'Installazione guidata è possibile configurare il computer per connettersi automaticamente al provider. Un pacchetto completo per la posta elettronica consente di inviare e ricevere messaggi, inclusi file allegati, su Internet. NetMeeting, Outlook Express e Microsoft Chat sono soltanto alcuni dei componenti in dotazione con Internet Explorer 6.0. Internet Explorer 6.0 include anche un sistema di crittografia a 128 bit, il livello di protezione più alto per le comunicazioni su Internet, che consente l'utilizzo di carte di credito e l'esecuzione di transazioni finanziarie. Grazie all'esercitazione in linea, i nuovi utenti possono familiarizzarsi rapidamente con Internet. Per informazioni e assistenza tecnica, visitare:

<http://support.microsoft.com/directory>

 $\blacktriangleright$ 

## <span id="page-12-0"></span>*Adobe® Acrobat® Reader 5.1*

#### *Adobe Systems Incorporated*

Il software Acrobat® Reader consente di visualizzare, consultare e stampare documenti elettronici in formato Adobe PDF (Portable Document Format), un formato aperto concepito per assicurare la conformità dei documenti creati su tutte le principali piattaforme. Dopo aver installato Acrobat® Reader, è possibile aprire e visualizzare file PDF nel proprio browser Web semplicemente facendo clic su un file PDF incorporato in un file HTML. La prima pagina viene visualizzata immediatamente, mentre si sta scaricando il resto del documento.

Per informazioni e assistenza tecnica, visitare:

<http://www.adobe.com>

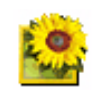

## *Adobe® Photoshop® Elements 2.0*

#### *Adobe Systems Incorporated*

Il software Adobe® Photoshop® Elements introduce l'elaborazione di immagini di nuova generazione, con nuove potenti funzionalità in grado di soddisfare le esigenze dei diversi utenti. Photoshop® Elements fornisce la gamma di strumenti più ampia ed efficace disponibile sul mercato, dà libero sfogo alla creatività, consente di lavorare al massimo dell'efficienza e raggiungere risultati di ottima qualità su una varietà di supporti.

Per informazioni e assistenza tecnica, visitare:

<http://www.adobe.com>

 $\blacktriangleright$ 

<span id="page-13-0"></span>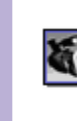

## *Adobe® Premiere® 6.0 LE*

#### *Adobe Systems Incorporated*

In combinazione con DVgate Motion, Adobe® Premiere® consente di catturare, registrare, creare ed elaborare filmati con effetti audio e video, animazioni, foto, disegni, testo e altro materiale. Questo strumento di elaborazione video professionale incredibilmente intuitivo e potente colma la lacuna fra la periferica DV e il Web.

Svariate utilità, comprendenti vari effetti e transizioni, consentono di preparare le immagini per l'editing su nastro o CD- ROM. Adobe® Premiere® unisce funzionalità di elaborazione video professionali e un'elevata qualità di output, in un prodotto versatile e semplice da utilizzare.

Per informazioni e assistenza tecnica, visitare:

<http://www.adobe.com>

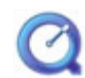

## *QuickTime 5.0*

#### *Apple*

QuickTime è lo strumento Apple ideale per creazioni video, audio, musicali e 3D e per dare vita alla realtà virtuale sul browser Web o in ambiente Windows.Per ulteriori informazioni, visitare il sito Web:

<http://www.apple.com/quicktime>

 $\blacktriangleright$ 

## <span id="page-14-0"></span>*RealOne Player*

#### *RealNetworks*

RealOne Player è il lettore audio e video di RealNetworks che consente di gestire tutti i principali tipi di supporti con un'unica applicazione. Le sue molteplici funzioni permettono di accedere a oltre 3000 stazioni radio per ascoltare musica, notizie e cronache di avvenimenti sportivi; riprodurre e salvare file audio e creare CD audio personalizzati; e infine organizzare clip audio e video sul computer prima di trasferirli nelle periferiche di memorizzazione portatili.

#### <http://www.real.com>

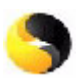

## *Symantec Norton AntiVirus (file di installazione sul disco duro)*

#### *Symantec*

Questo pacchetto software comprende un abbonamento gratuito della durata di 90 per l'aggiornamento dell'antivirus.

Con Norton AntiVirus è possibile eseguire la scansione di file, cartelle o intere unità per controllare la presenza di virus, isolando i file infetti per inoltrarli al Symantec AntiVirus Research Center (SARC). I file inviati al SARC vengono analizzati e i risultati notificati automaticamente entro sette giorni. Configurando adeguatamente Norton AntiVirus, si protegge efficacemente il computer. Norton AntiVirus è in grado di [controllare automaticamente l'integrità dei record di avvio all'apertura del sistema, verificare la presenza di](http://www.apple.com/quicktime)  virus nelle applicazioni mentre le si utilizza, effettuare la scansione antivirus di tutte le unità locali una volta a settimana e monitorare il computer per rilevare le attività che possono essere sintomatiche di un virus in esecuzione. Inoltre verifica i file scaricati da Internet e controlla che i dischi floppy, al momento di utilizzarli, non contengano virus nel settore di avvio.

Per aggiornare le definizioni dei virus, è necessario eseguire il programma di installazione di Norton AntiVirus. Ciò è normale, poiché si sono diffusi nuovi virus da quando è stato prodotto il computer VAIO. Per ulteriori informazioni, vedere la Guida in linea o visitare il sito Web:

<http://www.symantec.com/techsupp>

 $\blacktriangleright$ 

<span id="page-15-0"></span>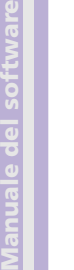

### *VAIO Web Phone*

#### *CallServe Communications Ltd.*

Dopo aver acquistato il telefono USB, questo telefono Internet consente di effettuare chiamate telefoniche a partire dal PC verso qualsiasi altro telefono passando da Internet. Consente di effettuare chiamate internazionali a prezzi sensibilmente ridotti nonché di telefonare e navigare in Internet allo stesso tempo, sfruttando un'unica linea telefonica.

Per ulteriori informazioni, vedere la Guida in linea o visitare il sito Web:

<http://www.callserve.com/IT/help/index.asp>

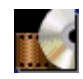

## *WinDVD for VAIO*

*InterVideo, Inc.*

WinDVD for VAIO di InterVideo Inc. è un lettore DVD di facile uso. WinDVD for VAIO è dotato di tutte le funzioni che ci si aspetta di trovare in un comune lettore DVD per uso domestico, nonché alcune funzioni estremamente avanzate, ad esempio la decodificazione video di alta precisione, una gamma di interfacce utente e opzioni relative allo schermo. È possibile riprodurre filmati DVD, titoli DVD interattivi, materiale video MPEG, CD video e CD audio. WinDVD rileva automaticamente il tipo di disco presente nel lettore DVD e utilizza il metodo di riproduzione adeguato.

Per informazioni e assistenza tecnica, visitare:

<http://www.intervideo.com>

 $\blacktriangleright$ 

## <span id="page-16-0"></span>*Utilizzo del software video*

La dotazione del notebook VAIO comprende le seguenti applicazioni video: Consultare la scheda **Specifiche**, in formato cartaceo, per controllare se tale software è preinstallato. Quindi leggere il **Guida CD delle applicazioni**, in formato cartaceo, per le informazioni di installazione, se applicabile.

- ❑[Utilizzo di DVgate \(pagina](#page-17-0) 17)
- ❑ [Utilizzo di MovieShaker \(pagina](#page-33-0) 33)
- ❑ [Utilizzo di Network Smart Capture \(pagina](#page-39-0) 39)

 $\blacktriangleright$ 

## <span id="page-17-1"></span><span id="page-17-0"></span>*Utilizzo di DVgate*

DVgate è un'applicazione che consente di catturare e modificare le immagini catturate con periferiche DV (video digitali), ad esempio videocamere digitali, sul computer. Il programma offre inoltre la possibilità di riversare il materiale modificato per la registrazione su una periferica DV. Con DVgate è possibile modificare facilmente le immagini usando il computer e una periferica DV.

DVgate include 3 applicazioni:

- ❑**DVgate Motion;**
- ❑**DVgate Still;**
- ❑**DVgate Assemble.**
- $\triangle$  In base alle impostazioni del computer, nelle fasi di cattura dei video e di duplicazione dei fotogrammi durante la registrazione dei video modificati, è possibile che si perdano dei fotogrammi. Per evitare tale problema, assicurarsi di configurare il computer rispettando le impostazioni consigliate. Per configurare il computer per l'utilizzo di DVgate, vedere la Guida in linea di DVgate.

 $\blacktriangleright$ 

### <span id="page-18-0"></span>*Utilizzo di DVgate Motion*

Con DVgate Motion è possibile catturare video e registrare video modificati in una periferica DV.

#### ❑ **Cattura di video:**

È possibile catturare **automaticamente** o **manualmente** qualsiasi scena o parte delle immagini registrate in una periferica DV, ad esempio una videocamera digitale. Inoltre, il programma consente di specificare esattamente le scene da catturare durante la riproduzione del nastro sul monitor. È possibile infine scegliere di salvare le scene selezionate come file separati o come un unico file.

#### ❑ **Registrazione di video modificati in una periferica DV**

È possibile registrare su nastro il video modificato mediante una periferica DV, ad esempio una videocamera digitale\*, connessa al computer. Con DVgate non si è limitati a registrare singoli clip, ma si ha l'opportunità di registrare contemporaneamente sulla periferica DV una serie di clip.

Per aprire DVgate Motion, procedere come segue:

- **1**Connettere la videocamera al computer mediante il cavo i.LINK™ e accenderla.
- **2** Fare clic su **Start**, scegliere **Tutti i programmi**, **DVgate** e quindi **DVgate Motion**. Vengono visualizzate le finestre **DVgate Motion** e **Monitor**.

\* La videocamera digitale deve essere dotata di connettore DV-IN.

 $\blacktriangleright$ 

#### <span id="page-19-0"></span>*Cattura di video*

È possibile importare automaticamente o manualmente i video nel computer. Per importare automaticamente i video nel computer, procedere come

- **1**Assicurarsi di aver installato DVgate dal CD-ROM dell'applicazione, necessario (consultare la scheda **Specifiche**, in formato cartaceo, e i **CD delle applicazioni**).
- **2** Aprire **DVgate Motion**.
- **3** Fare clic sulla freccia **in giù/down** e selezionare **IMPORTAZIONE-Auto/ Import-Auto** dall'elenco a discesa della **MODO/Mode**. Utilizzare i pulsanti della videocamera DVgate per riprodurre, riavvo far avanzare il nastro fino al codice ora desiderato per iniziare la cattura.
- **4** Premere il pulsante di **riproduzione/Play** per avviare il video. Il video viene riprodotto nella finestra **Monitor**.
- **5** Fare clic su **Segna/Mark** per segnare l'inizio del primo segmento. Il primo fotogramma del segmento da catturare viene visualizzato nella finestra dell'**Elenco In/Out / In/Out list**.

Fare nuovamente clic su **Segna/Mark** per segnare la fine del segmento da catturare. L'ultimo fotogramma del segmento da catturare viene visualizzato nella finestra dell'**Elenco In/Out list**. Continuare a segnare i segmenti desiderati.

- **6** Fare clic su **Cattura/Capture** per importare il segmento del video selezionato oppure su **Cattura tutto/ Capture All** per importare tutti i segmenti contemporaneamente. Viene visualizzata la finestra **Salva come file/Save as a file**.
- **7** Selezionare il percorso per il file.
- **8**Scegliere **Salva/Save**.

I segmenti vengono catturati.

Viene visualizzato un messaggio che informa del **Cattura completata/Capturing complete**.

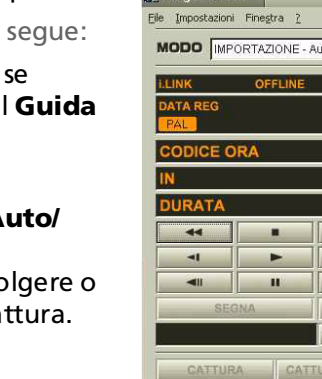

**El DVeste Motion** 

 $\blacktriangleright$ 

- <span id="page-20-0"></span>**9** Fare clic su **OK** nella finestra **DVgate Motion** per completare l'operazione. Nella finestra del **Rapporto/Report** sono visualizzate informazioni sull'operazione di cattura.
- **10** Fare clic su **OK**.
- **11** Chiudere DVgate Motion. Viene visualizzata la finestra **Dvmotion2**.Sarà quindi possibile salvare l'**elenco In/Out / In/Out list**, che consente di catturare le stesse sequenze video in un momento successivo o modificare le impostazioni di In/Out.

✍ Assicurarsi che la videocamera sia in modalità VTR (Video Tape Recorder) quando si cattura o riproduce un video da o su un nastro.

Per importare manualmente un video nel computer, vedere la Guida in linea di DVgate.

#### *Registrazione di video modificati in una periferica DV*

Per registrare video modificati in una periferica DV, procedere come segue:

- **1**Regolare i valori di correzione della registrazione.
- **2**Aggiungere file all'elenco di registrazione.
- **3**Registrare manualmente o in remoto il video nella periferica DV.

#### *Regolazione dei valori di correzione della registrazione*

Per ottenere una registrazione precisa, è possibile specificare i valori di correzione della registrazione. Questa operazione si rivela particolarmente utile durante una registrazione con montaggio. È possibile scegliere di specificare i valori manualmente oppure impostarli automaticamente tramite la funzionalità di regolazione automatica. I valori generati da questa funzionalità sono in genere corretti.

Per regolare automaticamente i valori di correzione della registrazione, procedere come segue:

- **1**Aprire DVgate Motion.
- **2** Fare clic sulla freccia **in giù/down** e selezionare **ESPORTAZIONE-Auto/Export-Auto** dall'elenco a discesa della **modalità/Mode**.

 $\blacktriangleright$ 

- <span id="page-21-0"></span>**3** Dal menu **Impostazioni/Settings** scegliere **Regola su registrazione/Adjust on Recording**. Verrà visualizzata la finestra di dialogo **Regola su registrazione/Adjust on Recording**.
- **4** Fare clic su **Regola autom/AutoAdjust**. DVgate Motion attiva la periferica DV connessa e trova automaticamente i valori di regolazione.
- **5**Fare clic su **OK**.

**E**D Per regolare manualmente i valori di correzione della registrazione, vedere la Guida in linea di DVgate.

#### *Aggiunta di file all'elenco di registrazione*

Per aggiungere file all'elenco di registrazione, procedere come segue:

- **1**Aprire **DVgate Motion**.
- **2** Fare clic su **Aggiungi/Add** nella finestra dell'**elenco dei file AVI di DVgate Motion/DVgate Motion-AVI file list**.

Verrà visualizzata la finestra di dialogo corrispondente.

**3** Selezionare un file e fare clic su **Apri/Open**. Il file specificato viene aggiunto e vengono visualizzati il numero di serie, la prima e l'ultima immagine, il codice ora, la lunghezza e il nome corrispondenti.

★ In DVgate Motion vengono aggiunti i file con numero di serie e con lo stesso nome se si seleziona **Aggiungi tutti i file divisi salvati con lo stesso nome/Add all divided files saved with the same name**. Questi file vengono creati quando si specifica di salvare i file come file multipli in DVgate Motion e DVgate Assemble.

#### $\mathbb{Z}$  I file aggiunti vengono inseriti in fondo all'elenco.

È possibile trascinare più file contemporaneamente, senza però poter prevedere l'ordine in base al quale verranno aggiunti.

È possibile registrare file AVI con modalità audio diverse in una periferica DV, ma potrebbe verificarsi un secondo di assenza di suono (a seconda della periferica DV) nel punto in cui la modalità audio cambia.

È possibile aggiungere file AVI solo utilizzando la modalità di compressione video Codec DV. I file MPEG non sono supportati.

Quando si registra una sequenza video, assicurarsi che tutte le immagini siano state salvate nella stessa modalità. In caso contrario, durante la riproduzione potrebbe verificarsi una distorsione del suono o dell'immagine. Dopo aver aggiunto i file desiderati all'elenco di registrazione, è possibile modificare l'ordine dei file, aggiungere o eliminare file.

 $\blacktriangleright$ 

 $\blacktriangleright$ 

 $\lhd$ 

<span id="page-22-0"></span>Dopo aver aggiunto i file all'elenco di registrazione, è possibile modificare l'ordine dei file, aggiungere o eliminare file.

Per modificare l'ordine dei file nell'elenco di registrazione, procedere come segue:

- **1**Fare clic sul file che si desidera spostare e tenere premuto il pulsante del mouse.
- **2**Trascinare il file nella posizione desiderata e quindi rilasciare il pulsante del mouse.

Per rimuovere un file dall'elenco di registrazione, procedere come segue:

**1**Selezionare il file da rimuovere.

#### **2**Fare clic su **Elimina/Delete**.

La posizione del file rimosso viene occupata dal file successivo e i file vengono rinumerati di conseguenza.

Fare clic su **Elimina tutti/Delete All** per rimuovere tutti i file.

**E**D Per selezionare contemporaneamente più file AVI o immagini statiche nell'elenco di registrazione, fare clic su ogni elemento tenendo premuto **<Maiusc>** o **<Ctrl>**.

Quando si spostano più file, l'operazione viene eseguita allo stesso tempo per tutti i file.

È possibile annullare le modifiche apportate scegliendo **Annulla/Undo** dal menu **Modifica/Edit** immediatamente dopo l'inserimento, lo spostamento o l'eliminazione dei file.

È possibile salvare un **elenco di registrazione/Record list** per utilizzarlo in un secondo momento. I file contenuti in un elenco di registrazione possono essere utilizzati esclusivamente in DVgate Motion.

Per visualizzare un clip in anteprima, procedere come segue:

- **1** Selezionare il file che si desidera visualizzare in anteprima nella finestra dell'**elenco dei file AVI di DVgate Motion/DVgate Motion - AVI file list**.
- **2** Fare clic su **Anteprima/Preview**. Verranno visualizzate le finestre **Monitor** e **Anteprima/Anteprima**. Nella finestra **Monitor** viene visualizzato il primo fotogramma del file.

#### <span id="page-23-0"></span>Fare clic su **File prec/Previous File** o **File succ/Next File** per selezionare il file di cui si desidera visualizzare l'anteprima.

Fare clic su **Anteprima tutti/Preview All** per visualizzare l'anteprima di tutti i file dell'elenco.

✍ **File prec/Previous File** e **File succ/Next File** consentono di passare dall'anteprima di un file selezionato a quella di un altro. Questi pulsanti non consentono di esplorare l'elenco. Pertanto, non è possibile utilizzarli quando è selezionato un solo file. Se si seleziona un solo file, i pulsanti **File prec/ Previous File** e **File succ/Next File** non funzionano.

#### *Registrazione in una periferica DV*

È possibile esportare automaticamente o manualmente i video dal computer in una periferica DV.

Per esportare automaticamente i video dal computer in una periferica DV, procedere come segue:

- **1**Connettere la videocamera al computer mediante il cavo i.LINK™ e accenderla.
- **2**Aprire **DVgate Motion**.
- **3** Fare clic sulla freccia **in giù/down** e selezionare **ESPORTAZIONE-Auto/Export-Auto** dall'elenco a discesa della **MODO/Mode**.
- **4** Fare clic su **Aggiungi/Add** in anteprima nella finestra dell'**elenco dei file AVI di Dvgate Motion/ DVgate Motion - AVI file list.**
- **5** Fare clic su **Registra/Record** o **Registra tutto/Record All**. Verrà visualizzata la finestra di dialogo **Output**.
- **6** Selezionare l'opzione **Aggiungi immagine vuota/Add blank image**.
	- ❑ Se si seleziona **Aggiungi/Append** nella finestra di dialogo **Output**, è possibile aggiungere uno o più fotogrammi vuoti durante la registrazione.

I fotogrammi vuoti possono essere collocati nelle seguenti posizioni:

**Intestazione/Head:** Durante la registrazione viene inserita un'immagine vuota prima dell'inizio della sequenza video.

**Coda clip/Tail:** Durante la registrazione viene inserita un'immagine vuota dopo la fine della

 $\blacktriangleright$ 

<span id="page-24-0"></span>*Utilizzo del software video*

sequenza video.

**Entrambe/Both:** Durante la registrazione vengono inserite immagine vuote prima dell'inizio e dopo la fine della sequenza video.

- ❑ È possibile specificare la lunghezza di un'immagine vuota immettendo il numero di fotogrammi nella casella **Lunghezza/Length** della finestra **Output**.
- **7**Fare clic su **OK**.

La finestra di dialogo **Output** viene chiusa e la registrazione viene avviata. Le sequenze video vengono registrate nella periferica DV nell'ordine in cui compaiono nell'**elenco di registrazione/Record List**.

- ★ Facendo clic su **Registra tutto/Record All**, tutti i file video presenti nell'**elenco di registrazione/Record List** vengono inviati alla periferica connessa. Facendo clic su **Registra/Record**, solo i file video selezionati nell'**elenco di registrazione/Record List** vengono inviati alla periferica connessa.
- **Anche se si specifica di non aggiungere fotogrammi vuoti, al termine del segmento registrato vengono sempre aggiunti fotogrammi vuoti,** indipendentemente dalle impostazioni specificate, per evitare che vengano inserite immagini confuse al termine della registrazione.

Non chiudere o disconnettersi da Windows® durante la registrazione. In caso contrario, la registrazione verrà interrotta.

Disattivare lo screen saver in Windows®.

Non avviare altre applicazioni né spostare le finestre attive durante la registrazione.

La registrazione dall'inizio del nastro potrebbe non essere eseguita correttamente se si registra controllando la periferica video tramite DVgate Motion. Non spostare l'interruttore di alimentazione della videocamera digitale su **Camera** né spegnare l'apparecchio in fase di registrazione. Non cambiare le fonti di input durante la registrazione su un videoregistratore digitale per evitare di interrompere l'operazione.

Per esportare manualmente i video dal computer a una periferica DV, vedere la Guida in linea di DVgate.

*24*

 $\blacktriangleright$ 

 $\blacktriangleright$ 

 $\lhd$ 

## <span id="page-25-0"></span>*Utilizzo di DVgate Still*

DVgate Still consente di visualizzare immagini video digitali inviate da periferiche DV, ad esempio un videoregistratore o una videocamera digitale, e catturarle come immagini statiche. Con questa applicazione è possibile:

- ❑ Controllare la periferica DV connessa e visualizzare un'immagine video sullo schermo del computer VAIO.
- ❑ Catturare 30 fotogrammi di immagini statiche con 15 fotogrammi in avanti e 15 fotogrammi indietro.
- ❑ Catturare un solo fotogramma di un'immagine statica.
- ❑Salvare l'immagine statica catturata in formato BMP, JPEG, GIF o DVF.
- Il suono registrato con l'immagine non viene riprodotto.

#### *Cattura di immagini*

DVgate Still offre due modalità di cattura: **cattura continua/Continuous capture** e **cattura a fotogrammi singoli/Single Frame Capture**.

❑ **Modalità di cattura continua/Continuous Capture Mode:**

Durante la **riproduzione/Play** è possibile catturare fino a 30 fotogrammi di immagini statiche, 15 fotogrammi in avanti e 15 fotogrammi indietro. Tutte le immagini statiche già catturate andranno perse. Durante la **pausa/Pause** è possibile catturare un solo fotogramma di un'immagine statica.

✍ Durante la **riproduzione/Play**, al termine dalla cattura in modalità di **cattura continua/Continuous Capture** la periferica DV entra in pausa.

❑ **Modalità di cattura a fotogrammi singoli/Single Frame Capture Mode:** È possibile catturare un solo fotogramma di un'immagine statica. Il risultato della cattura è identico sia durante la **registrazione/Play** sia durante la **pausa/Pause**.

✍ Durante la cattura di 30 fotogrammi in modalità di **cattura continua/Continuous Capture** vengono sostituiti tutti e trenta i fotogrammi. Se viene catturato un solo fotogramma, quello precedente viene sempre sovrascritto.

**4**

*26*

 $\blacktriangleright$ 

 $\lhd$ 

<span id="page-26-0"></span>Per passare dalla modalità di **cattura continua/Continuous Capture** alla modalità di **cattura a fotogrammi singoli/Single Frame Capture** e viceversa, procedere come segue:

- **1**Fare clic su **Impostazioni/Settings** nella finestra DVgate Still.
- **2** Scegliere **Cattura/Capture.** Verrà visualizzata la finestra delle **impostazioni di cattura/Capture Settings**.
- **3** Scegliere **Cattura fotogrammi continuamente/Capture frames continuously** per eseguire la cattura in modalità **continua/Continuous Capture**. Deselezionare **Cattura fotogrammi continuamente/Capture Frames Continuously** per eseguire la cattura in modalità **a fotogrammi singoli/Single Frame Capture**.

Per catturare immagini, procedere come segue:

- **1** Assicurarsi di aver installato DVgate dal CD-ROM dell'applicazione, se necessario (consultare la scheda **Specifiche**, in formato cartaceo, e il **Guida CD delle applicazioni**).
- **2** Connettere la periferica DV al computer.
- **3** Aprire **DVgate Still** (**Start**/**Tutti i programmi**/**DVgate**/**DVgate Still**). Verrà visualizzata la finestra **DVgate Still**.
	- Impostare la periferica DV sulla modalità di **riproduzione/Play** o di **pausa/Pause**. L'immagine video verrà visualizzata nella finestra **Monitor**.
- **5** Fare clic su **Cattura/Capture**. L'immagine video della finestra **Monitor** viene catturata.
- ✍ Trascinando il dispositivo di scorrimento della finestra **Cattura/Capture** verso destra o verso sinistra è possibile visualizzare l'immagine statica precedente o successiva a quella corrente.
- Se si chiude DVgate Still senza salvare, l'immagine statica catturata viene cancellata.
- Quando si tenta di catturare una serie di fotogrammi, è possibile che qualche fotogramma non venga catturato. In tal caso, chiudere tutte le altre applicazioni aperte e riprovare.

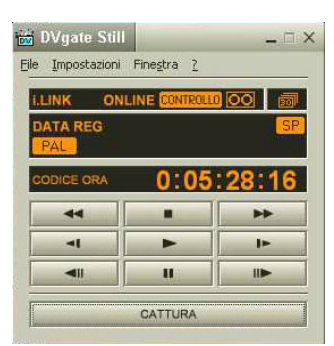

### <span id="page-27-0"></span>*Salvataggio delle immagini catturate*

Le immagini statiche visualizzate nella finestra **DVgate Still - Still** possono essere salvate in uno dei seguenti formati: BMP, JPG, GIF o DVF.

Per salvare le immagini catturate, procedere come segue:

- **1**Aprire **DVgate Still** e catturare immagini.
- **2** Nella finestra **DVgate Still - Still** selezionare un'immagine statica che si desidera salvare.
- **3** Scegliere **Salva/Save**. Viene visualizzata la finestra **Salva con nome/Save as**.Scegliere il **Salva in/Location to Save** in cui salvare il file. Selezionare un formato di file.
- **4** Fare clic su **Salva/Save**. L'immagine catturata viene salvata.

## *Utilizzo di DVgate Assemble*

DVgate Assemble consente di modificare i file video e i file di immagini statiche catturati con DVgate Motion e DVgate Still. In seguito, è possibile unire questi file in un unico file. Le sequenze video montate possono essere salvate in formato AVI, MPEG1 o MPEG2\*.

Per aprire DVgate Assemble, procedere come segue:

- **1**Fare clic su **Start**.
- **2** Scegliere **Tutti i programmi**, **DVgate** e quindi **DVgate Assemble**. Verrà visualizzata la finestra principale di **DVgate Assemble**.

\* In base all'hardware del computer in uso.

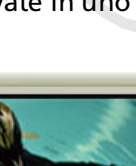

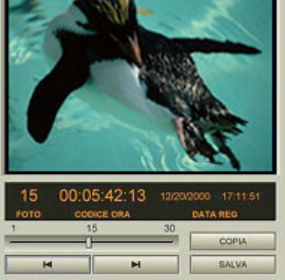

 $\blacktriangleright$ 

### <span id="page-28-0"></span>*Creazione di un elenco di Assemble*

È possibile creare un **elenco di Assemble/Assemble List** con i file che si desidera unire. È possibile modificare questo elenco in qualsiasi momento cambiando l'ordine dei file oppure aggiungendo o eliminando file.

Per aggiungere file all'elenco di Assemble, procedere come segue:

- **1** Assicurarsi di aver installato DVgate dal CD-ROM dell'applicazione, se necessario (consultare la scheda **Specifiche**, in formato cartaceo, e il **Guida CD delle applicazioni**).
- **2**Aprire **DVgate Assemble**.
- **3** Fare clic su **Aggiungi/Add**. Verrà visualizzata la finestra di dialogo corrispondente.
- **4** Nella casella di riepilogo **Tipo file/Files of type** scegliere **File AVI/AVI File**.

Se si seleziona **Aggiungi tutti i file divisi salvati con lo stesso nome/Add all divided files saved with the same name**,

DVgate Assemble aggiungerà all'elenco tutti i file con numero di serie e con nome uguale. I file con numero di serie vengono creati

quando DVgate Motion salva i file che vengono divisi e applica loro una numerazione consecutiva. I numeri dei file divisi hanno 4 cifre e aumentano di un'unità alla volta a partire da 0001.

**5** Selezionare un file e fare clic su **Apri/Open**. Il file AVI viene aggiunto all'elenco.

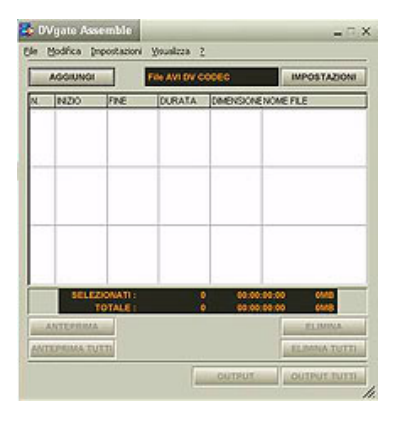

 $\blacktriangleright$ 

 $\blacktriangleright$ 

 $\lhd$ 

<span id="page-29-0"></span>È possibile aggiungere soltanto file video in formato AVI (CODEC DV) e file di immagini statiche in formato BMP, JPEG e GIF. Per maggiori informazioni su come convertire i file AVI non compatibili, consultare la guida.

Quando si aggiunge un file di immagini statiche (BMP, JPEG o GIF), vengono visualizzati il numero di fotogrammi, la dimensione dopo la conversione e la modalità di conversione della dimensione.

L'elenco di Assemble può essere salvato per essere utilizzato in un secondo momento. I file dell'elenco di Assemble possono essere utilizzati soltanto in DVgate Assemble.

#### *Modifica dei file AVI*

È possibile modificare i file AVI nell'elenco di Assemble per le scene specifiche che si desidera utilizzare. Non è necessario ad esempio ripetere la cattura dei file, anche nel caso in cui si desideri solo utilizzare una scena specifica di una sequenza video più lunga catturata originariamente tramite DVgate Motion. La funzionalità di rimozione di una scena specifica è abilitata solo quando è stato selezionato un solo file AVI nell'elenco di Assemble. Il comando è infatti disattivato quando sono selezionati più file.

Per modificare i file AVI nell'elenco di Assemble per le scene specifiche che si desidera utilizzare, procedere come segue:

- **1**Aprire **DVgate Assemble**.
- **2**Selezionare il file AVI che si desidera modificare nell'**elenco di Assemble/Assemble List**.
- **3** Scegliere **Modifica clip/Edit a clip** dal menu **Modifica/Edit**. Verrà visualizzata la finestra di dialogo **DVgate Assemble - Clip**.
- **4** Fare clic su ▶.

La sequenza video del file selezionato viene riprodotta.

È possibile spostare la posizione di riproduzione sul punto di **INIZIO/Begin** o di **FINE/End** facendo clic sul punto di **inizio/Begin** o di **fine/End** dell'immagine.

Fare clic su **INIZIO/Begin** quando appare la scena che si desidera utilizzare come punto di **inizio/Begin**. Nella parte inferiore della finestra di dialogo vengono visualizzati l'immagine impostata come punto di **inizio/Begin** e il codice ora.

<span id="page-30-0"></span>Fare clic su **FINE/End** quando appare la scena che si desidera utilizzare come punto di **fine/End**. Nella parte inferiore della finestra di dialogo vengono visualizzati l'immagine impostata come punto di **fine/End** e il codice ora.

**5** Fare clic su **OK**. Il file AVI viene modificato.

#### *Unione di immagini statiche e immagini video*

Per unire immagini statiche e immagini video, procedere come segue:

- **1**Aprire **DVgate Assemble**.
- **2** Fare clic sul pulsante **Aggiungi/Add**. Viene visualizzata la finestra di dialogo **Aggiungi/Add**.
- **3** Selezionare il tipo di file immagine dai **tipi di file/Fils of type** dell'elenco a discesa.
- **4** Selezionare un file immagine e fare clic su **Apri/Open**. L'immagine viene aggiunta all'elenco di **Assemble**.
- **5** Nella finestra principale scegliere **Modifica clip/Edit a clip** dal menu **Modifica/Modifica**. Verrà visualizzata la finestra di dialogo **DVgate Assemble - Clip**.
- **6**Specificare il punto di inserimento espresso in secondi o fotogrammi.
- **7**Attivare o disattivare la **modalità Wide TV/Wide TV mode**.
- **8**Selezionare le dimensioni della schermata.
- **9** Impostare l'altezza e la larghezza delle immagini statiche in output:
	- $\Box$  **Dimensioni piene/Full size:** Ingrandisce la schermata fino a raggiungere le dimensioni del monitor. È possibile che il formato del file venga modificato.
	- $\Box$  **Dimensioni originali/Original Size:** Mantiene le dimensioni originali dell'immagine, senza ridurla o ingrandirla.

 $\blacktriangleright$ 

- <span id="page-31-0"></span>❑ **Dim. piene usando formato salvato/Full size using aspect ratio as saved:** Ingrandisce la schermata alle massime dimensioni senza modificarne il formato.
- **10** Fare clic sul pulante **Impostazioni/Settings**. Viene visualizzata la finestra **Impostazioni/Settings**.
- **11** Selezionare il formato finale del file combinato, scegliendo tra AVI, MPEG1 o MPEG2 (se disponibile)\*.
- **12** Fare clic su **OK**. Viene visualizzato l'elenco **Assemble**.
- **13** Fare clic su **OK**. L'immagine statica e l'immagine video vengono unite.
- \* La scelta del formato MPEG1 consente di ridurre notevolmente le dimensioni del file.

#### *Salvataggio del video modificato*

Per salvare una sequenza video modificata, procedere come segue:

- **1** Fare clic su **Output** o **Output tutti/Output All**. Viene visualizzata la finestra **Salva con nome/Save As**.Nella parte inferiore della finestra di dialogo **Salva con nome/Save As** vengono visualizzate informazioni sul file di output e sulla quantità di spazio disponibile su disco.
- **2** Scegliere il percorso in cui salvare il file e specificare il nome del file nella casella di testo **Nome file/File name**.
- **3** Fare clic su **Salva/Save**.
- **4** Verrà visualizzata la finestra di dialogo **Generazione dell'output in un file AVI/Outputting as an AVI file** e inizia il montaggio.
- **5** Viene visualizzata la finestra **DVassemble** contenente un messaggio indicante che l'**esportazione/il salvataggio in un file AVI è stato completato/Exporting/Save to an AVI file complete**. La durata e la dimensione di suddivisione del file vengono visualizzate durante la generazione dell'output in un file AVI.

 $\blacktriangleright$ 

<span id="page-32-0"></span>*Utilizzo del software video*

#### **6** Fare clic su **OK**. Il video modificato viene salvato.

✍ Se si sceglie **Output**, solo i file dell'elenco di Assemble selezionati vengono uniti in un file. Se invece si sceglie **Output tutti/Output All**, tutti i file dell'elenco di Assemble List vengono uniti in un file.

Il nome del file è quello specificato nella finestra di dialogo **Salva con nome/Save As**. Al nome del file viene aggiunto un numero di serie di 4 cifre, ad esempio test001-0001.avi, quindi test001-0002.avi, test001-0003.avi e così via.

*32*

 $\blacktriangleright$ 

## <span id="page-33-1"></span><span id="page-33-0"></span>*Utilizzo di MovieShaker*

MovieShaker consente di creare filmati divertenti e originali senza essere esperti di editing video. In pochi passaggi è possibile combinare video clip con effetti speciali, immagini statiche e file musicali e quindi salvarli in un formato riproducibile sulla maggior parte dei computer in commercio.

Per aprire MovieShaker, procedere come segue:

- **1** Assicurarsi di aver installato MovieShaker dal CD-ROM dell'applicazione, se necessario (consultare la scheda **Specifiche**, in formato cartaceo, e il **Guida CD delle applicazioni**).
- **2**Fare clic su **Start** nella barra delle applicazioni di **Windows®**.
- **3**Scegliere **Tutti i programmi** e quindi **MovieShaker**.
- **4**Fare clic su **MovieShaker.**

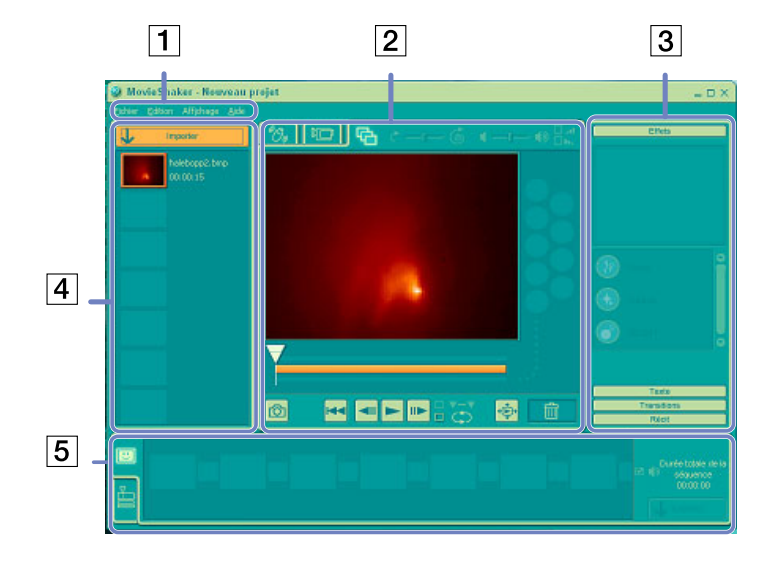

 $\blacktriangleright$ 

<span id="page-34-0"></span>*Utilizzo del software video*

**Manuale del software** 1. Barra dei menu Contiene i menu di MovieShaker.2. Pannello Monitor

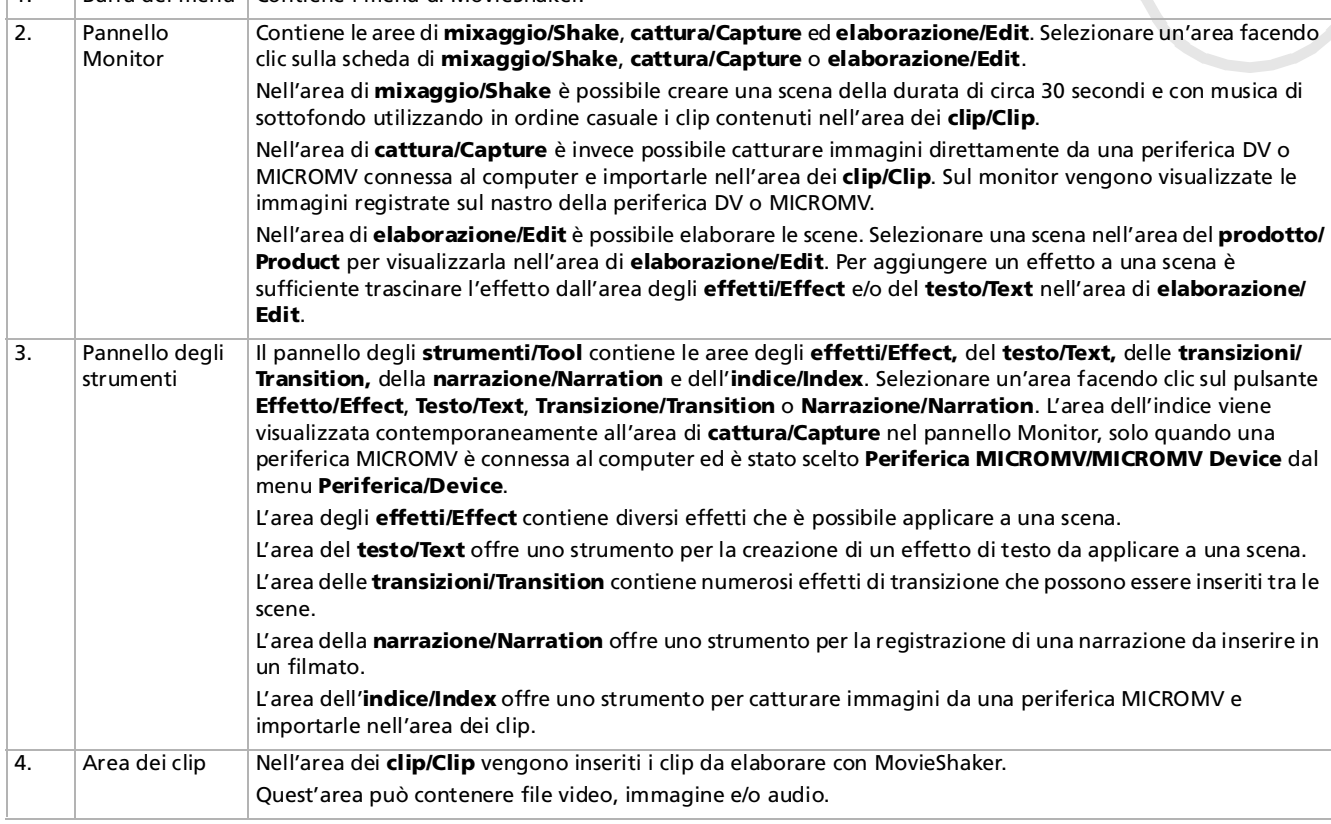

*34*

[n](#page-33-1)[N](#page-35-0)

<span id="page-35-0"></span>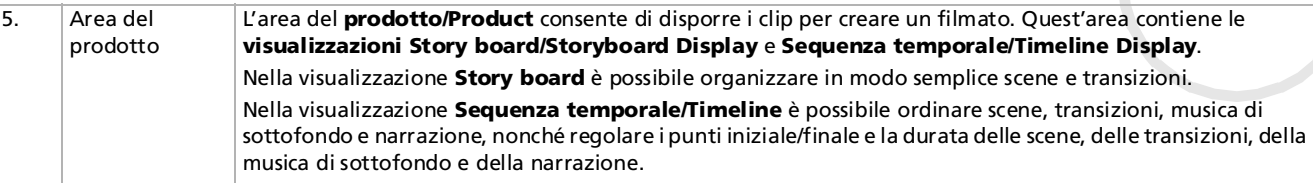

## *Importazione di immagini e clip audio*

Prima di creare un filmato, è necessario importare le immagini e i clip audio che si desidera includere nel filmato.

Per importare immagini e clip audio, procedere come segue:

- **1** Fare clic su **Importa file/File Import** . Verrà visualizzata la finestra di dialogo corrispondente.
- **2**Selezionare il file che si desidera aggiungere.
- **3** Fare clic su **Apri/Open**. Il file viene aggiunto nell'area dei **clip/Clip**.
- Se si importano file di lunghezza superiore ai 75 secondi, MovieShaker potrebbe bloccarsi.

Per rimuovere un clip dall'area dei clip, trascinarlo sull'icona del Cestino  $\frac{1}{\ln n}$ . Il file viene rimosso dall'area, ma il file originale non viene eliminato.

 $\blacktriangleright$
<span id="page-36-0"></span>Dopo aver aggiunto clip nell'area dei **clip/Clip**, è possibile creare un breve filmato mediante la funzionalità di **mixaggio/Shake**. Questa funzionalità seleziona a caso i clip contenuti nell'area dei **clip/Clip** e crea una scena della durata di 30 secondi.

Per creare un filmato, procedere come segue:

- **1**Fare clic sulla scheda di **mixaggio/Shaker** .
- **2**Selezionare uno stato d'animo facendo clic su una faccina contenuta nell'area di **mixaggio/Shaker**

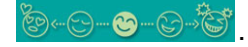

**3**Fare clic su **Mixa/Shaker** .

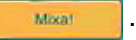

Una scena della durata di trenta secondi verrà generata automaticamente.

Per visualizzare l'anteprima del filmato appena creato, procedere come segue:

### Fare clic sul pulsante di **riproduzione/Play** .

Le scene create con la funzionalità di mixaggio iniziano con un fotogramma vuoto. Dopo l'elaborazione, le scene vengono inserite nella prima posizione libera nell'area del prodotto.

È consigliabile non includere più di cinque scene nell'area del prodotto.

Se l'area contiene troppe scene, MovieShaker potrebbe bloccarsi.

 $\blacktriangleright$ 

## <span id="page-37-0"></span>*Elaborazione di clip e scene*

È possibile elaborare il filmato aggiungendo effetti e testo, regolando il colore e il contrasto e modificando la durata del clip.

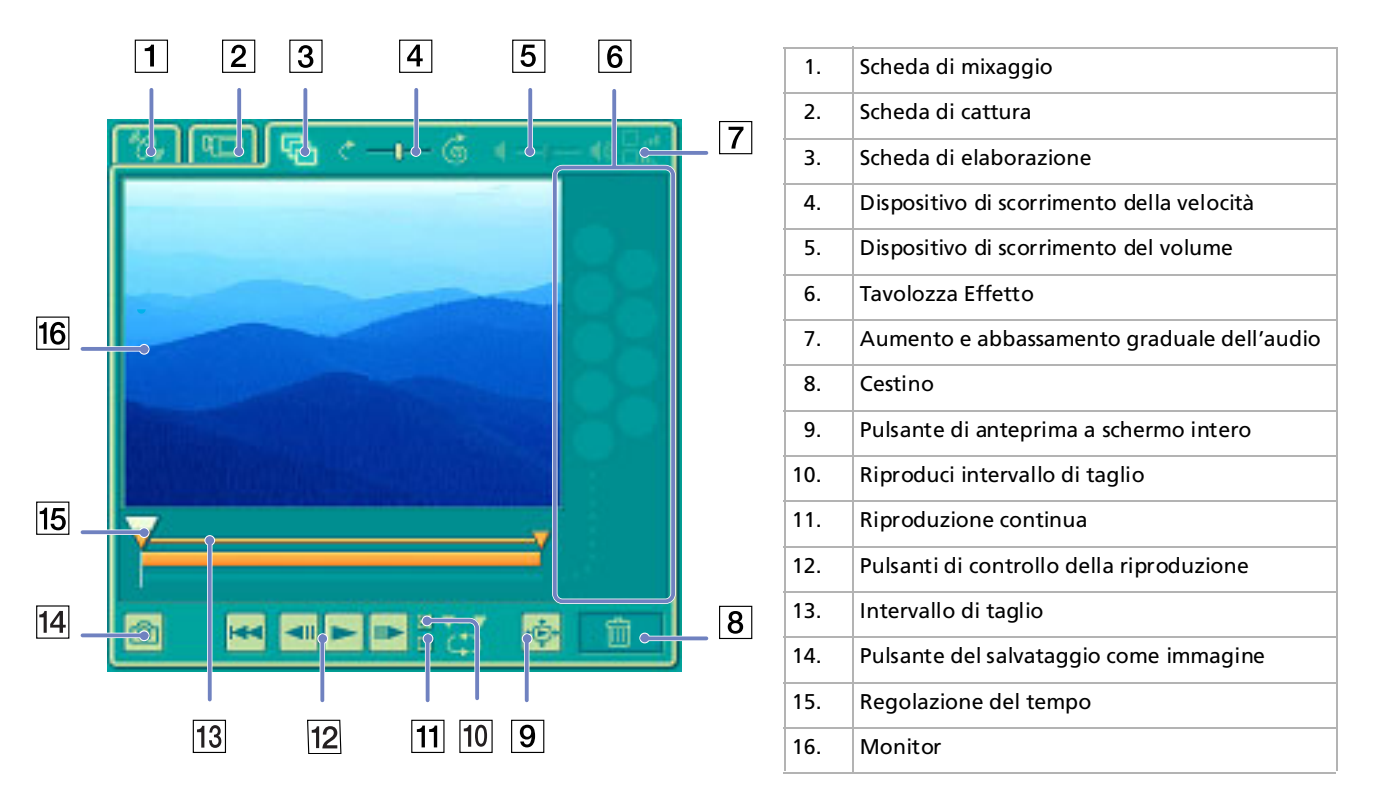

*37*

 $\blacktriangleright$ 

<span id="page-38-0"></span>Per elaborare clip e scene, procedere come segue:

- **1**Fare doppio clic sul clip nell'area dei **clip/Clip** per spostarlo nel pannello **Monitor/Monitor**.
- **2**Nel **pannello degli strumenti/Tool Panel** fare clic sulla scheda degli **Effetto/Effect**.
- **3** Trascinare l'effetto che si desidera aggiungere dall'**area degli effetti/Effect tray** all'**area di elaborazione/Edit tray monitor**.
- ✍ Per visualizzare l'anteprima di un effetto, fare clic sull'effetto nell'**area degli effetti/Effect tray** dell'**area di lavorazione/Edit tray monitor**. Per istruzioni su come regolare la durata degli effetti e riprodurre nuovamente i clip o le scene, vedere la Guida in linea.

## *Salvataggio di un filmato*

I filmati finali prodotti possono essere salvati o esportati. Prima di salvarli è possibile visualizzarli in anteprima per verificarne la qualità.

I filmati finali possono essere salvati come file, esportati in una periferica DV/MICROMV\*.

Per salvare il filmato, procedere come segue:

- **1**Fare clic su **Esporta/Export** & Viene visualizzata la finestra di dialogo corrispondente.
- **2** Selezionare il formato in cui salvare il documento.
- **3** Fare clic su **Avanti/Next**.
- **4**Selezionare la cartella in cui salvare il file.
- **5**Specificare il nome del file.
- **6** Fare clic su **Salva/Save**. Il filmato viene salvato.
- $\triangle$  L'esportazione di un filmato potrebbe richiedere tempi lunghi. Il salvataggio dei filmati con DV (video digitale) garantisce una migliore qualità rispetto al salvataggio rapido, ma richiede più tempo.

Con MovieShaker è possibile riprodurre file AVI con dimensione massima di 65 MB.

Per la riproduzione DV e una riproduzione video chiara, è consigliabile impostare la risoluzione e la frequenza di aggiornamento seguenti: 1.024x768/75 Hz o inferiore.

\* In base al modello.

 $\blacktriangleright$ 

# <span id="page-39-0"></span>*Utilizzo di Network Smart Capture*

Network Smart Capture consente di gestire le foto e i filmati catturati con una fotocamera digitale compatibile con i.LINK™ o una videocamera Web USB. È possibile catturare e ritoccare video e immagini fisse per condividerle con amici e parenti via Internet o posta elettronica.

Consultare la documentazione fornita con la periferica i.LINK™ per ulteriori informazioni sulla connessione e sul funzionamento dell'apparecchio. Prima di collegare al computer periferiche compatibili con i.LINK™ quali unità disco ottico e unità disco rigido, verificarne i requisiti di funzionamento e assicurarsi che siano compatibili con il sistema operativo Microsoft® Windows® installato nel computer.

### *Avvio di Network Smart Capture*

Per aprire Network Smart Capture, procedere come segue:

- **1** Se necessario, assicurarsi che il software sia stato installato a partire dal CD-ROM dell'applicazione (vedere la copia stampata della **Guida CD delle applicazioni**).
- **2** Dal menu **Start** scegliere **Tutti i programmi**, **Network Smart Capture** e quindi **Network Smart Capture**.

Viene visualizzata la finestra principale di **Network Smart Capture** con la finestra del **mirino/Finder** di colore blu, a indicare che non ci sono dati provenienti da una videocamera o fotocamera digitale.

**3** Collegare al computer la fotocamera digitale i.LINK™ o la videocamera Web USB e accenderla. L'immagine del mirino verrà visualizzata nella finestra principale.

 $\blacktriangleright$ 

<span id="page-40-0"></span>*Utilizzo del software video*

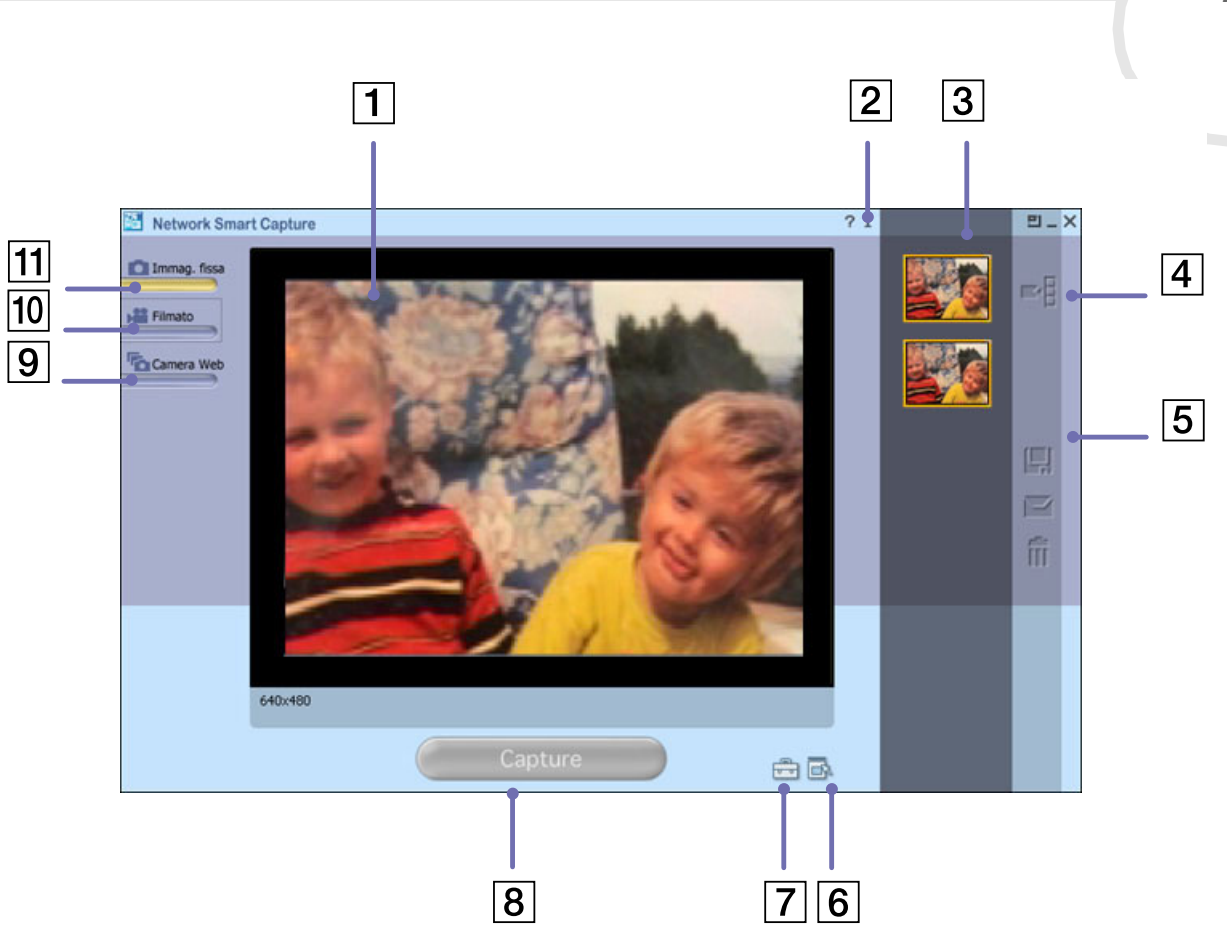

*40*

 $\lhd$  $\Rightarrow$  <span id="page-41-0"></span>*Utilizzo del software video*

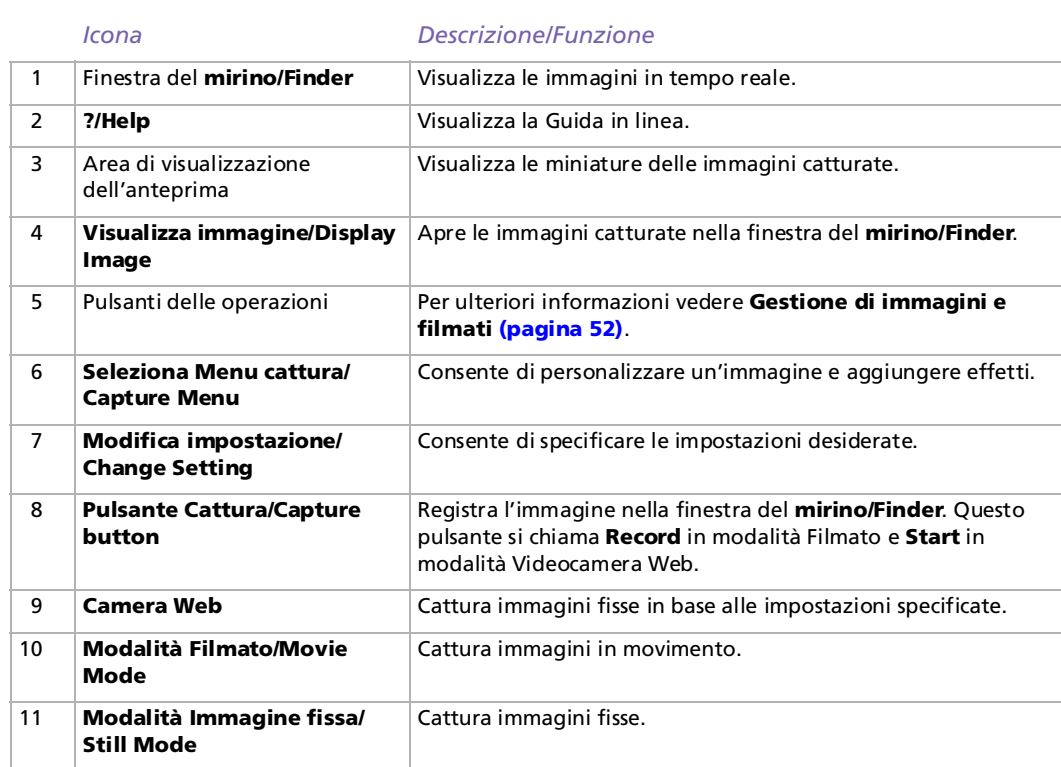

✍ Con alcune videocamere e fotocamere è necessario inserire il supporto di registrazione affinché l'immagine venga visualizzata nella finestra del **mirino/Finder**.

Per ulteriori informazioni vedere il manuale fornito con la videocamera o la fotocamera digitale.

*41*

 $\blacktriangleright$ 

## <span id="page-42-0"></span>*Utilizzo della modalità Immagine fissa*

Per catturare immagini fisse con Network Smart Capture, procedere come segue:

- **1**Aprire Network Smart Capture.
- **2** Collegare al computer la fotocamera digitale i.LINK™ o la videocamera Web USB e accenderla. L'immagine del mirino verrà visualizzata nella finestra principale.
- **3**Fare clic su **Immag. fissa/Still** nell'angolo superiore sinistro della finestra.

### *Impostazione della modalità Immagine fissa*

Prima di catturare un'immagine fissa è possibile specificare le impostazioni desiderate.

Per specificare le impostazioni per la modalità Immagine fissa, procedere come segue:

**1**Fare clic sull'icona **Seleziona Menu cattura/Select Capture Menu** nella parte inferiore della finestra per visualizzare le impostazioni relative alla cattura di immagini fisse. Per ulteriori informazioni sull'opzione **Effetto/Effect**, vedere **[Applicazione di effetti a immagini e](#page-51-0)  [filmati \(pagina](#page-51-0) 51)**.

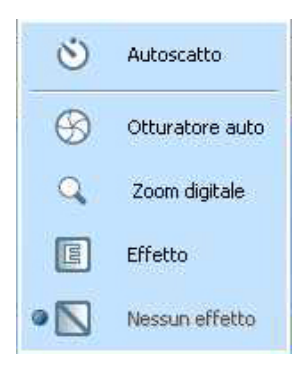

 $\blacktriangleright$ 

<span id="page-43-0"></span>**2** Fare clic sull'icona **Modifica impostazione/Change Setting** nella parte inferiore della finestra. Viene visualizzata la finestra **Impostazione immagine fissa/Still Image Setting**, che include le tre seguenti schede:

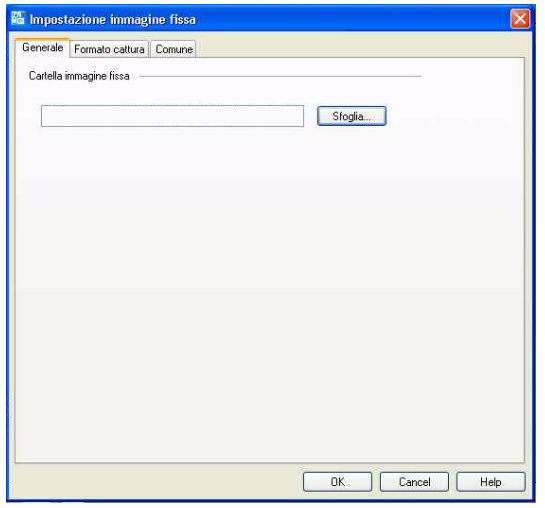

- $\Box$ **Generale/Basic** — Selezionare la cartella di destinazione per le immagini.
- $\Box$  **Formato cattura/Capturing Format** — Selezionare le dimensioni dell'immagine in pixel e regolare la qualità dell'immagine.
- ❑**Comune/Common** — Attivare o disattivare gli effetti audio legati all'otturatore e all'animazione.
- **3**Selezionare ogni scheda per visualizzare le opzioni disponibili e modificarle nel modo desiderato.
- **4**Fare clic su **OK** al termine dell'operazione.
- Se si utilizza una webcam è disponibile un'ulteriore scheda che ne consente la regolazione..

 $\blacktriangleright$ 

### <span id="page-44-0"></span>*Cattura di un'immagine in modalità Immagine fissa*

Per catturare un'immagine in modalità Immagine fissa, procedere come segue:

- **1**Con la videocamera o la fotocamera digitale individuare l'immagine da catturare.
- **2** Quando l'immagine desiderata viene visualizzata nella finestra del **mirino/Finder**, fare clic su **Cattura/**
	-

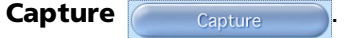

È possibile catturare una sola immagine o più immagini contemporaneamente.

- **3** Le immagini catturate vengono memorizzate come miniature nell'**area di visualizzazione dell'anteprima/Display List** a destra della finestra del **mirino/Finder**.
- **4** Fare clic sulle miniature o sulle frecce a destra della finestra del **mirino/Finder** per visualizzare le immagini catturate.

Al momento della cattura le immagini vengono visualizzate nella finestra del **mirino/Finder**.

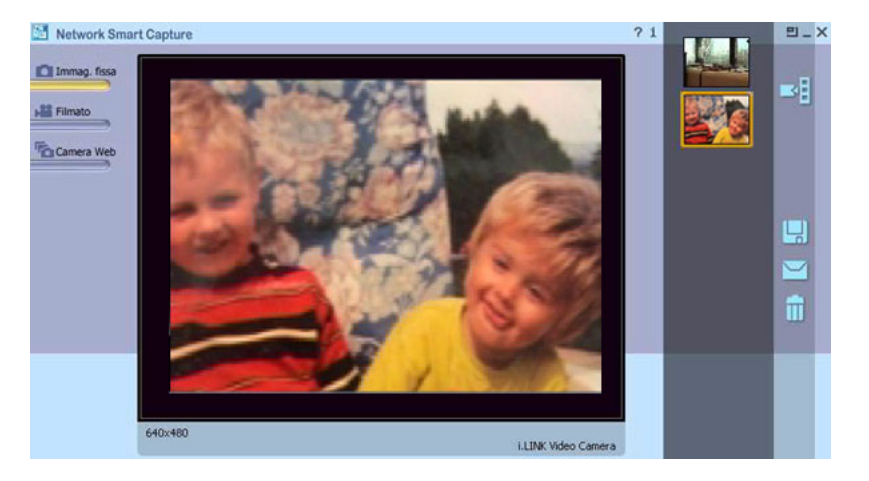

 $\blacktriangleright$ 

## <span id="page-45-0"></span>*Utilizzo della modalità Filmato*

Per catturare un filmato, procedere come segue:

- **1**Aprire Network Smart Capture.
- **2** Collegare al computer la fotocamera digitale i.LINK™ o la videocamera Web USB e accenderla. L'immagine del mirino verrà visualizzata nella finestra principale.
- **3**Fare clic su **Filmato/Movie** per attivare la modalità **Filmato/Movie**.

### *Impostazione della modalità Filmato*

Prima di catturare un filmato è possibile specificare le impostazioni desiderate.

Per specificare le impostazioni per la modalità Filmato, procedere come segue:

**1**Fare clic sull'icona **Seleziona Menu cattura/Select Capture Menu** <sub>n</sub>a nella parte inferiore della finestra per visualizzare le impostazioni relative alla cattura di filmati.

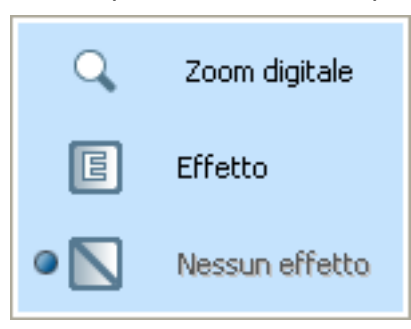

Per ulteriori informazioni sull'opzione **Effetto/Effect**, vedere **[Applicazione di effetti a immagini e](#page-51-0)  [filmati \(pagina](#page-51-0) 51)**.

 $\blacktriangleright$ 

<span id="page-46-0"></span>**2** Fare clic sull'icona **Modifica impostazione/Change Setting** per visualizzare le opzioni disponibili per la cattura di filmati.

Viene visualizzata la finestra **Impostazione video clip/Movie Cli Setting**, che include le tre seguenti schede:

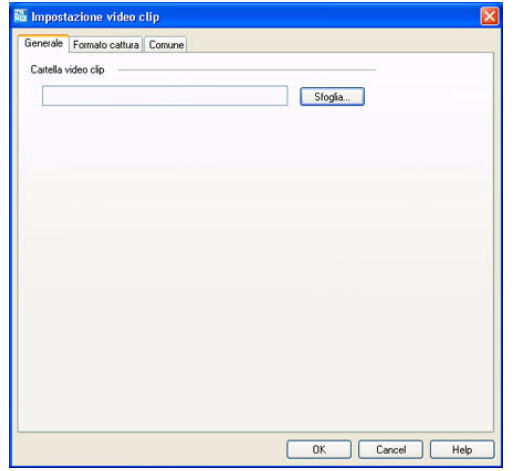

- ❑**Generale/Basic** — Selezionare la cartella in cui salvare i filmati quando si registrano video clip.
- ❑ **Formato cattura/Capturing Format** — Regolare la qualità dell'immagine, ridurre il rumore e impostare la durata massima della registrazione per la cattura del filmato.
- ❑ **Comune/Common** Attivare o disattivare gli effetti audio legati all'otturatore e all'animazione.
- **3**Selezionare ogni scheda per visualizzare le opzioni disponibili e modificarle nel modo desiderato.
- **4**Fare clic su **OK** al termine dell'operazione.
- Se si utilizza una webcam è disponibile un'ulteriore scheda che ne consente la regolazione.

 $\blacktriangleright$ 

### <span id="page-47-0"></span>*Cattura di un'immagine in modalità Filmato*

Per catturare un'immagine in modalità Filmato, procedere come segue:

- **1**Con la videocamera o la fotocamera digitale individuare l'immagine in movimento da catturare.
- **2** Quando l'immagine desiderata viene visualizzata nella finestra del **mirino/Finder** o nel mirino della videocamera, fare clic su **Record** Record per iniziare la registrazione del filmato.

Viene visualizza un'icona a forma di proiettore .

**3**Fare clic su **Interrompi/Stop Example 1** ber terminare la registrazione del filmato. Il primo fotogramma del filmato viene visualizzato nell'area di visualizzazione dell'anteprima a destra della finestra del **mirino/Finder**.

Network Smart Capture interrompe automaticamente la registrazione in base alla durata di registrazione specificata nella finestra **Impostazione video clip/Movie Cli Setting**.

**4** Per visualizzare l'anteprima del filmato nella finestra del **mirino/Finder**, fare doppio clic sulla miniatura nell'area dell'anteprima.

 $\blacktriangleright$ 

## <span id="page-48-0"></span>*Utilizzo della modalità Videocamera Web*

Con la funzione Videocamera Web è possibile impostare la videocamera e il software per la cattura automatica di immagini fisse in base ai parametri specificati. È possibile impostare un periodo di tempo per la cattura a intervalli regolari o durante il quale le immagini vengono catturate automaticamente.

Per impostare la videocamera come Videocamera Web, procedere come segue:

- **1**Aprire Network Smart Capture.
- **2** Collegare al computer la fotocamera digitale i.LINK™ o la videocamera Web USB e accenderla. L'immagine del mirino verrà visualizzata nella finestra principale.
- **3**Fare clic su **Camera Web/Web Camera** per attivare la modalità **Camera Web/Web camera**.

### *Impostazione della modalità Videocamera Web*

Prima di catturare un'immagine con la videocamera Web è possibile specificare le impostazioni desiderate. Per specificare le impostazioni per la modalità Videocamera Web, procedere come segue:

**1**Fare clic sull'icona **Seleziona Menu cattura/Select Capture Menu** <sub>ne</sub> nella parte inferiore della finestra per visualizzare le impostazioni relative alla cattura di immagini.

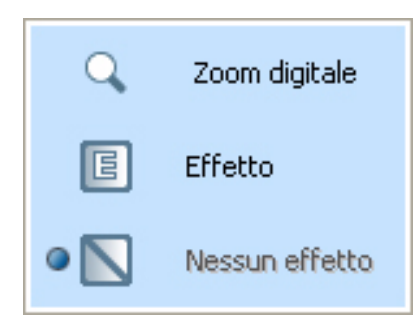

 $\blacktriangleright$ 

- <span id="page-49-0"></span>**2** Per ulteriori informazioni sull'opzione **Effetto/Effect**, vedere **[Applicazione di effetti a immagini e](#page-51-0)  [filmati \(pagina](#page-51-0) 51).**
- **3** Fare clic sull'icona **Modifica impostazione/Change Setting** per visualizzare le opzioni disponibili per la cattura di immagini.

Viene visualizzata la finestra **Impostazione videocamera Web/Web Camera Setting**, che include le cinque seguenti schede:

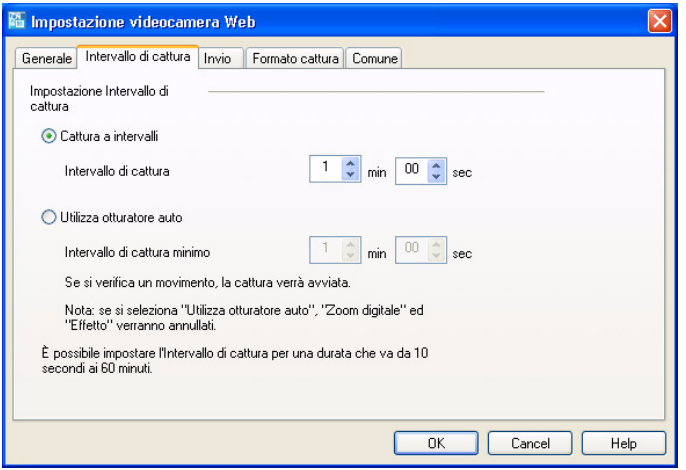

- ❑ **Generale/Basic** — Selezionare la cartella di destinazione per le immagini, impostare il tempo di osservazione massimo e scegliere l'impostazione per la connessione remota.
- ❑ **Intervallo di cattura/Capturing Interval** — Impostare la videocamera Web per la cattura di immagini a intervalli regolari o quando viene rilevato movimento.
- ❑ **Invio/Send** — Impostare le opzioni di caricamento. In questa scheda è inoltre possibile specificare le impostazioni relative a FTP e alla pagina Web.

 $\blacktriangleright$ 

- <span id="page-50-0"></span>❑ **Formato cattura/Capturing format** — Selezionare le dimensioni dell'immagine in pixel e regolare la qualità dell'immagine.
- $\Box$ **Comune/Common** — Attivare o disattivare gli effetti audio legati all'otturatore e all'animazione.
- **4**Selezionare ogni scheda per visualizzare le opzioni disponibili e modificarle nel modo desiderato.
- **5**Fare clic su **OK** al termine dell'operazione.
- Se si utilizza una webcam è disponibile un'ulteriore scheda che ne consente la regolazione.

### *Cattura di un'immagine in modalità Videocamera Web*

Per catturare un'immagine in modalità Videocamera Web, procedere come segue:

- **1**Con la videocamera o la fotocamera digitale individuare l'immagine in movimento da catturare.
- **2**Quando l'immagine desiderata viene visualizzata nella finestra del **mirino/Finder** o nel mirino della

videocamera, fare clic su **Start** start start per iniziare.

- **3** Viene visualizzata la **Prenotazione guidata videocamera Web/Web Camera Reservation Wizard** che consente di specificare le impostazioni iniziali.
- **4** Nell'ultima finestra fare clic su **Fine/Finish**. La funzione di cattura automatica è impostata e le foto vengono scattate in base alle impostazioni specificate.

 $\blacktriangleright$ 

## <span id="page-51-1"></span><span id="page-51-0"></span>*Applicazione di effetti a immagini e filmati*

È possibile aggiungere effetti ai filmati o alle immagini visualizzate in tempo reale nella finestra del **mirino**. A ogni immagine può essere applicato un effetto diverso.

Per aggiungere effetti, procedere come segue:

- **1** Fare clic sull'icona **Seleziona Menu cattura/Select Capture Menu** nella parte inferiore della finestra.
- **2** Scegliere l'opzione **Effetto/Effect** dall'elenco. Viene visualizzata la finestra **Selezione effetto/Effect Selection**.

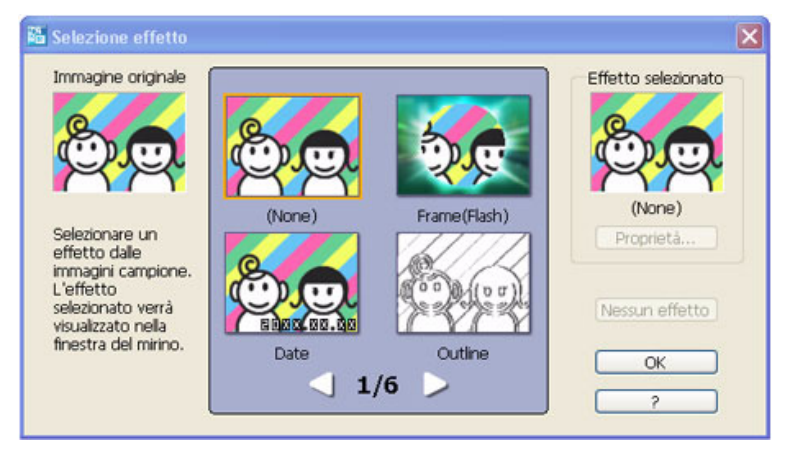

- **3**Effettuare la scelta tra gli effetti e le animazioni disponibili.
- **4**Fare clic su **Proprietà/Properties** per selezionare il livello dell'effetto.

Per rimuovere un effetto, scegliere **Nessun effetto/No Effect** dall'elenco **Seleziona Menu cattura/Select Capture Menu** o nella finestra **Selezione effetto/Effect Selection**.

 $\blacktriangleright$ 

## <span id="page-52-1"></span><span id="page-52-0"></span>*Gestione di immagini e filmati*

I pulsanti situati sul lato destro della finestra principale di **Network Smart Capture** consentono di eseguire diverse operazioni con le immagini e i filmati.

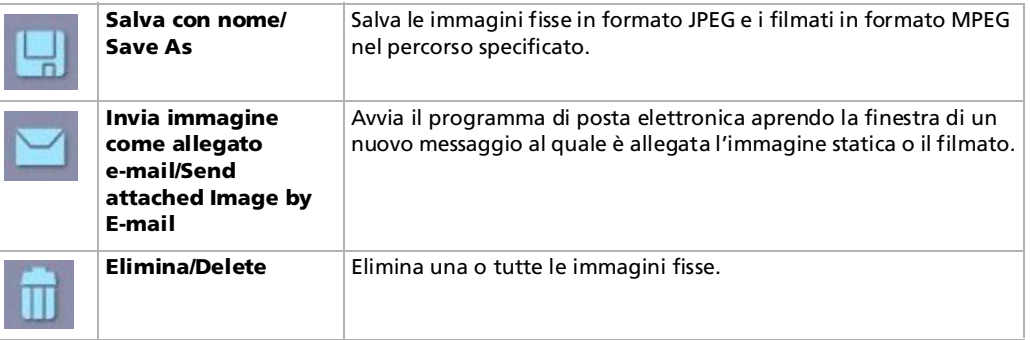

Per inviare video o immagini fisse via posta elettronica è necessario essere connessi a Internet.

### *Visualizzazione della Guida in linea*

Per ulteriori informazioni su Network Smart Capture, vedere la Guida in linea dell'applicazione.

Per visualizzare la Guida in linea, procedere come segue:

Dal menu **Start** scegliere **Tutti i programmi**, **Network Smart Capture** e quindi **Guida**. In alternativa:

Fare clic sull'icona ?/**Help** ? nella finestra principale di Network Smart Capture.

*52*

 $\blacktriangleright$ 

# <span id="page-53-0"></span>*Gestione dei file audio con SonicStage*

SonicStage consente di riprodurre e registrare CD audio nonché importare file audio digitali conservando le informazioni sul copyright del contenuto. Quando si registra un CD audio con SonicStage nel disco rigido del computer, il formato predefinito è ATRAC3. Gli altri formati possibili sono: WAV, WMA, ATRAC3Plus. I dati importati possono essere riprodotti sul computer o trasferiti su un supporto o una periferica esterna. SonicStage converte nel formato predefinito ATRAC3 i file audio esistenti in formato MP3, WMA e WAV.

Per aprire SonicStage, procedere come segue:

- **1**Fare clic sul pulsante **Start** nella barra delle applicazioni di Windows®.
- **2**Selezionare **Tutti i programmi**, **SonicStage** quindi fare clic su **SonicStage**.
- **3** Viene visualizzata la finestra di dialogo **Confermare impostazione/Please confirm setup**. Selezionando la casella di controllo appropriata, è possibile impostare SonicStage come applicazione predefinita per la riproduzione di CD audio.

#### **4**Fare clic su **Sì/Yes**.

Se si apre **SonicStage** viene visualizzata la finestra **Benvenuti a SonicStage/Welcome to SonicStage**.

**5** Chiudere la finestra. Viene visualizzata la finestra principale di **SonicStage**.  $\blacktriangleright$ 

### <span id="page-54-0"></span>*Gestione dei file audio con SonicStage*

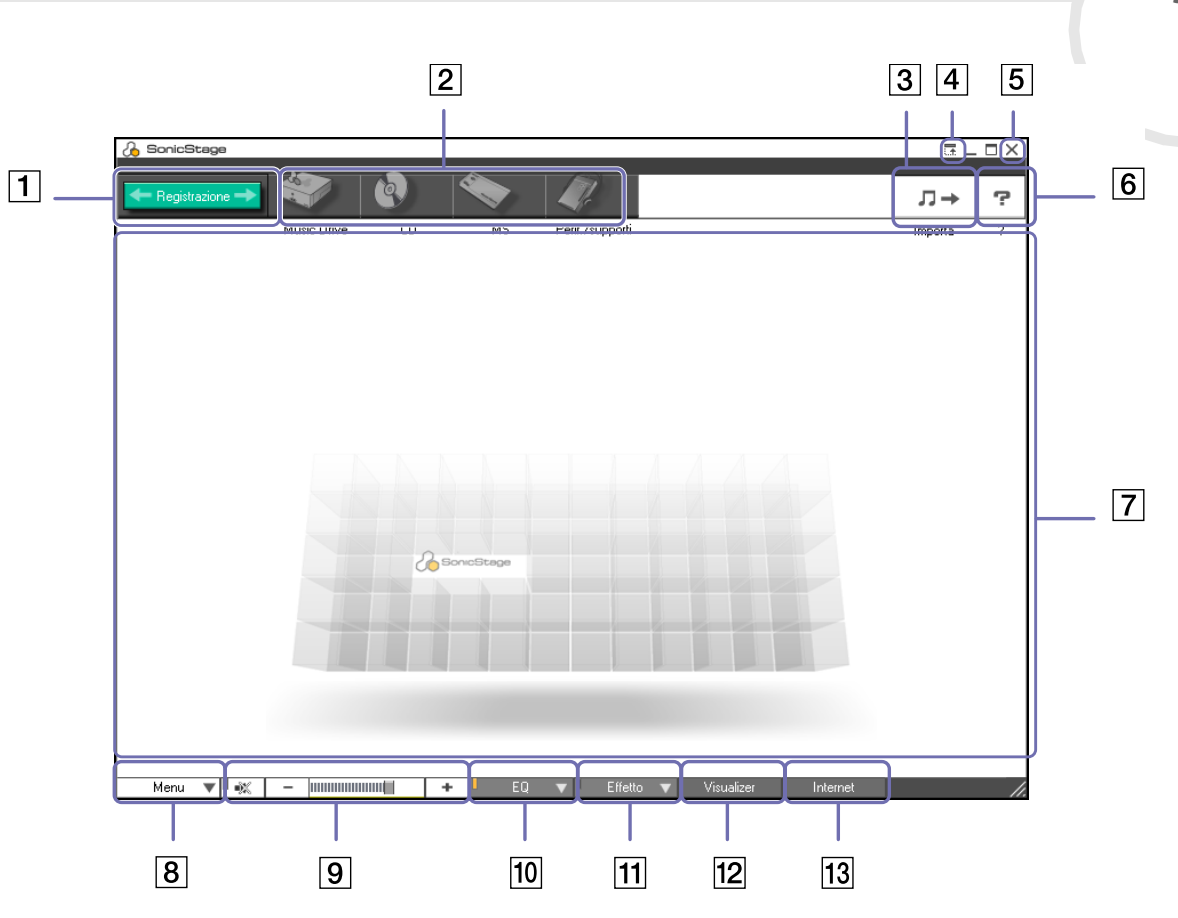

*54*

[n](#page-53-0) $\triangleright$ 

<span id="page-55-0"></span>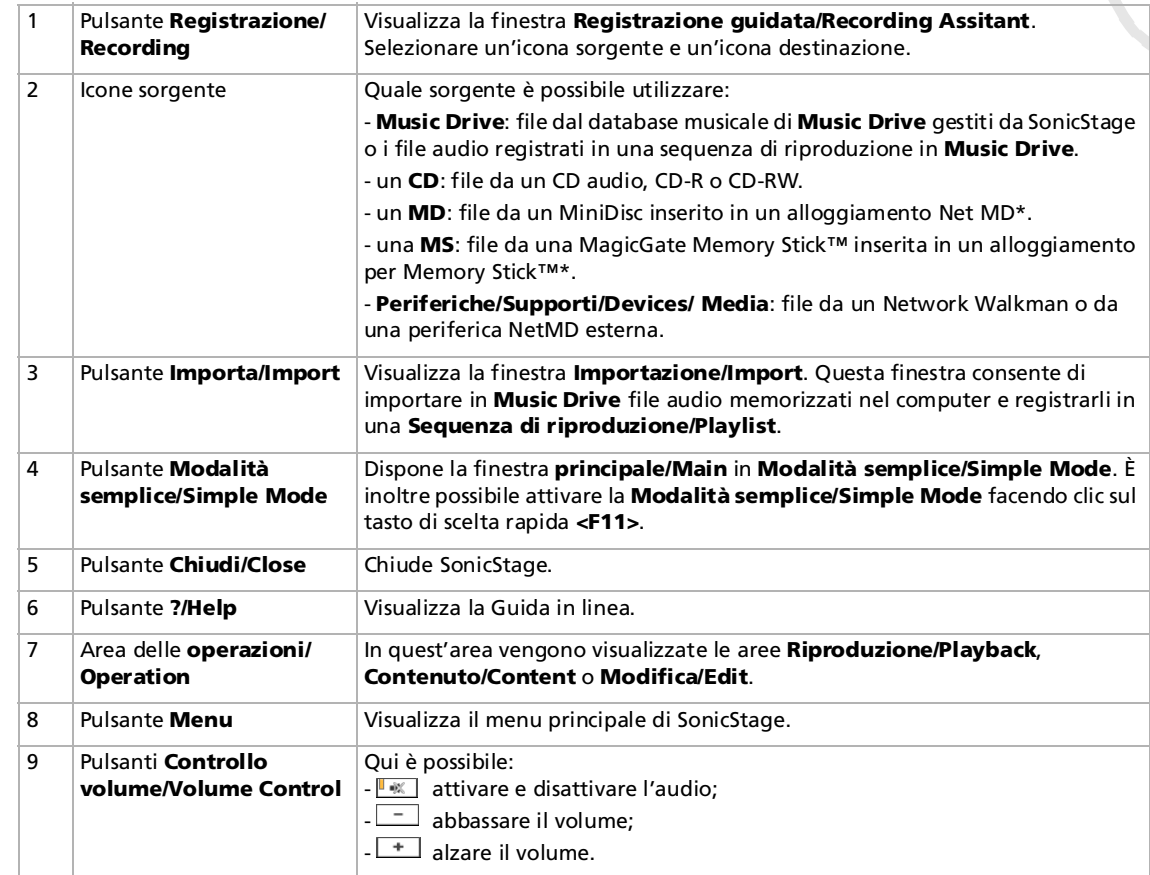

*55*

[n](#page-54-0)[N](#page-56-0)

 $\blacktriangleright$ 

<span id="page-56-0"></span>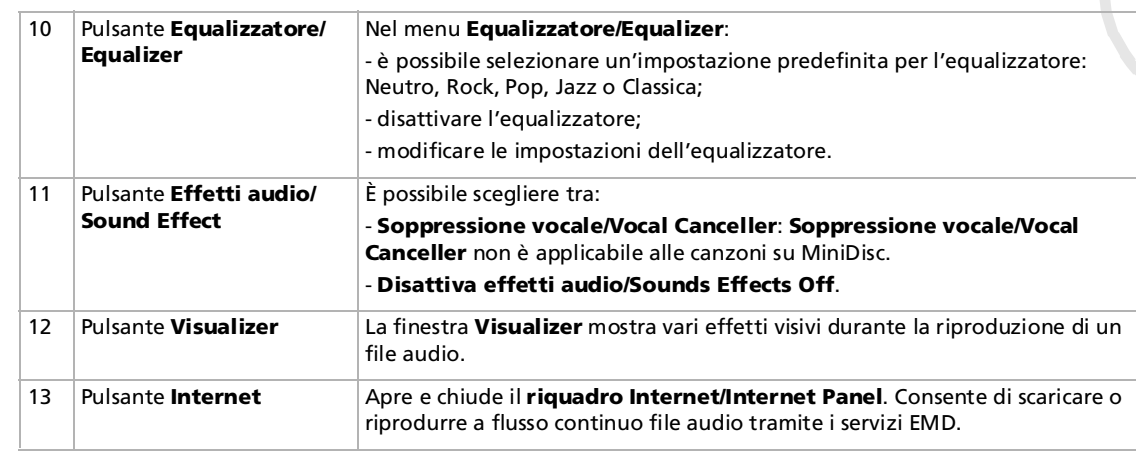

- ✍ La procedura di registrazione guidata di CDDB2® (Compact Disc Database) Music Recognition Service semplifica il processo di registrazione a CDDB. Per eseguire la registrazione e utilizzare questo servizio è necessaria una connessione Internet. Per ulteriori informazioni sulla registrazione a CDDB2, fare clic su **?/Help**.
- \* Possibile soltanto se l'alloggiamento è integrato nel computer.

# <span id="page-57-0"></span>*Registrazione da un CD*

Ad esempio è possibile registrare canzoni da CD audio e importarle in sequenze di riproduzione di SonicStage.

Per registrare un CD, procedere come segue:

- **1**Inserire il CD audio nell'unità disco ottico del computer.
- **2**Fare clic sul pulsante **Registrazione/Recording** (1).
- **3**Fare clic sull'icona **CD** per selezionare tale unità come sorgente (2).
- **4**Fare clic sull'icona **Music Drive** per selezionare tale unità come destinazione (3).

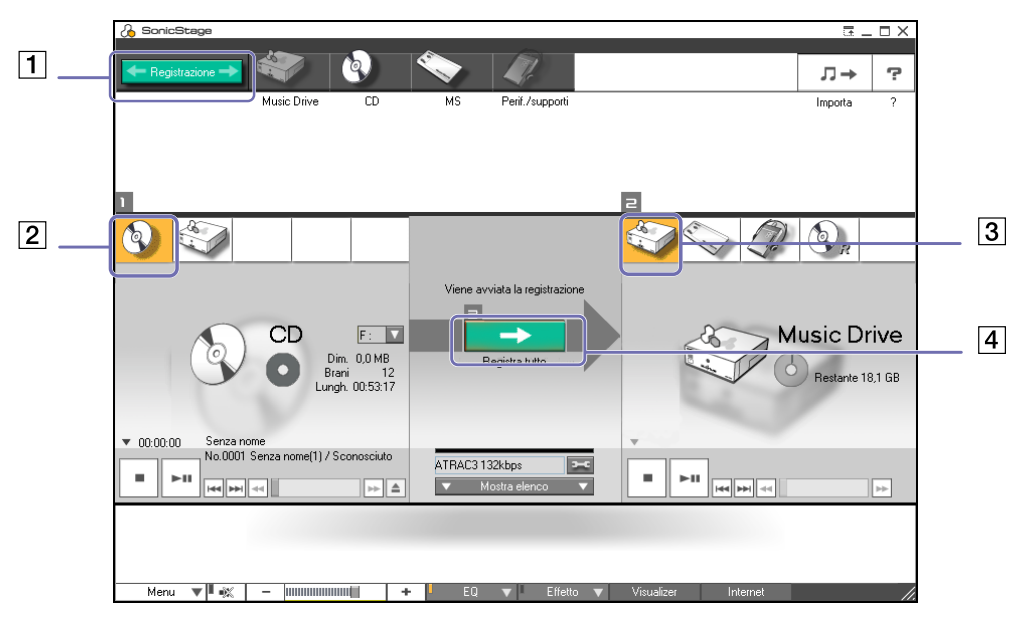

*57*

 $\blacktriangleright$ 

- <span id="page-58-0"></span>**5** Fare clic sul pulsante **Passa alla finestra Registrazione/Jump to Record Window** (4). Viene visualizzato il **riquadro Registrazione/RecordPanel**.
- **6**Se si desidera soltanto registrare alcune canzoni, fare clic sul pulsante **Mostra elenco/Show List**

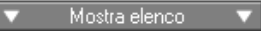

Viene visualizzato l'elenco di brani sul CD audio.

- **7** Se necessario, selezionare il formato e la velocità di trasmissione per la registrazione facendo clic sul pulsante **Modifica velocità bit/formato di reg./Change CD Recording Format** .
- **8** Per selezionare brani specifici del CD, deselezionare le caselle di controllo corrispondenti ai brani che non si desidera registrare. In alternativa, è possibile deselezionare tutti i brani selezionando la casella di controllo **Seleziona tutto/Select All**  $\Box$  Seleziona tutto, quindi scegliendo i brani da registrare. Per ciascuna canzone si può specificare titolo, artista e genere.
- **9**Fare clic sul pulsante **Reg selezione/Rec Selection O** per iniziare la registrazione. Per registrare tutte le canzoni del CD audio nella sequenza di riproduzione, fare clic sul pulsante **Registra tutto/Record All** .
- **10** Al termine della registrazione, la nuova sequenza di riproduzione viene visualizzata nella struttura **file** del riquadro a destra.

 $\blacktriangleright$ 

<span id="page-59-0"></span>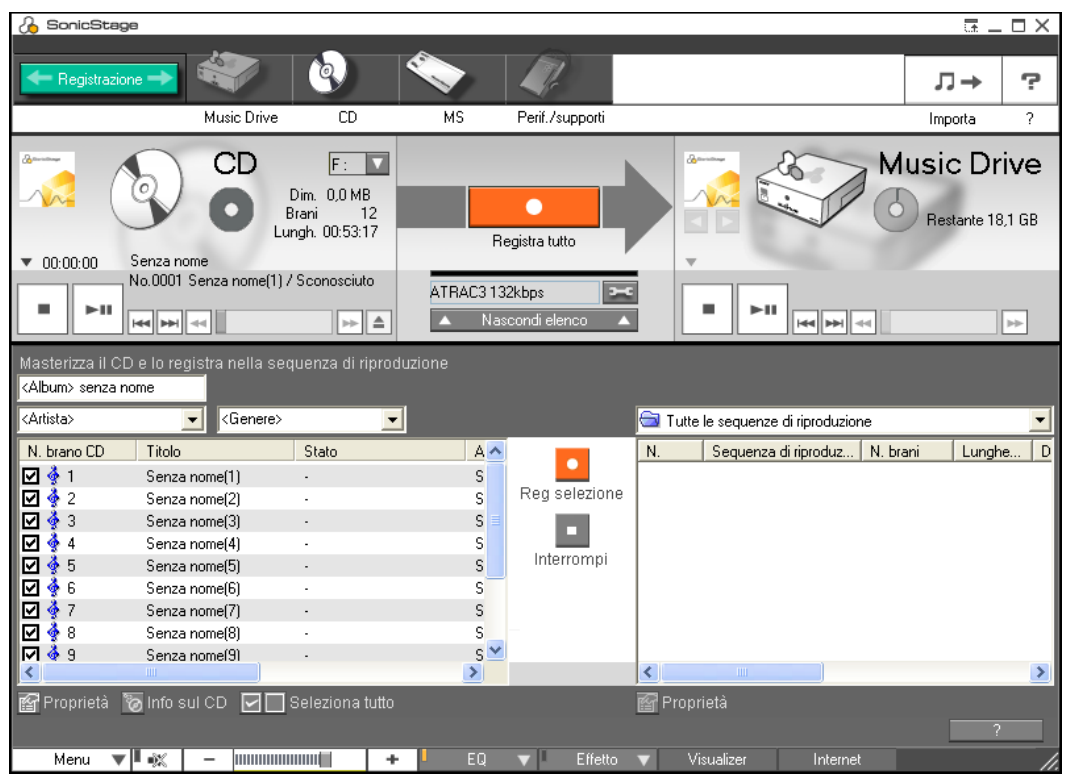

### ✍ Quando si registra per la prima volta da un CD audio nell'unità disco ottico, viene visualizzata la finestra di dialogo **Ottimizza lettore CD/CD Drive Optimization**.

Fare clic su **Inizia/Start** per verificare l'unità disco ottico. Al termine dell'operazione viene iniziata la registrazione.

Per visualizzare i titoli del CD e delle canzoni, fare clic sul pulsante **Info sul CD/CD Info**, dopo aver effettuato la registrazione presso CDDB.

 $\blacktriangleright$ 

# <span id="page-60-0"></span>*Trasferimento di canzoni (check-in/check-out)*

È possibile trasferire canzoni tra le sequenze di riproduzione di **SonicStage** e supporti o periferiche esterne, ad esempio Memory Stick™ Walkman, Network Walkman e CD-RW. Per ulteriori informazioni sull'utilizzo di supporti o periferiche esterne, vedere la documentazione fornita con il prodotto.

## *Check-out di canzoni*

Il check-out delle canzoni consiste nel trasferire i file audio dal computer a una periferica esterna, ad esempio un lettore portatile.

Per eseguire il check-out delle canzoni, procedere come segue:

**1** Connettere la periferica esterna o inserire il supporto, ad esempio MagicGate Memory Stick™, nel computer.

Il computer riconosce automaticamente la periferica o supporto esterno collegato e viene visualizzata la finestra **Check-in/check-out**.

- **2** Fare clic sul pulsante **Mostra elenco/Show List** per vedere le canzoni disponibili in **Music Drive**.
- **3** Nella visualizzazione **a struttura/tree view** a sinistra, selezionare la sequenza di riproduzione contenente le canzoni da sottoporre a check-out.
- **4** Nella visualizzazione **a elenco/list view** a sinistra, selezionare il brano per il check-out. Per effettuare il check-out di più canzoni alla volta, selezionarle tenendo premuto il tasto **<Ctrl>**.
- **5** Se necessario, selezionare la modalità di trasferimento per il check-out.
- **6**Fare clic sul pulsante **Check-out c**otrascinare la canzone nella posizione desiderata nell'elenco delle canzoni del supporto o della periferica esterna. Il check-out ha inizio.

✍ SonicStage non funziona con le Memory Stick™ di colore blu. Per ulteriori informazioni, vedere il manuale di OpenMG.

Per annullare il **check-out**, fare clic su **Interrompi/Stop** oppure su **Annulla/Cancel** nella finestra di dialogo Elaborazione visualizzata durante il **check-out**.

 $\blacktriangleright$ 

## <span id="page-61-0"></span>*Check-in di canzoni*

Dopo aver eseguito il check-out dei file audio, è possibile trasferirli nuovamente nel disco rigido. Questa operazione è nota come check-in.

Le canzoni trasferite in questo modo possono essere sottoposte a check-in solo nel disco rigido del computer dal quale sono state originariamente sottoposte a check-out.

Per eseguire il check-in delle canzoni, procedere come segue:

- **1** Connettere la periferica esterna o inserire MagicGate Memory Stick™ nel computer. Il computer riconosce automaticamente la periferica o supporto esterno collegato e viene visualizzata la finestra **Check-in/check-out**.
- **2** Fare clic sul pulsante **Mostra elenco/ how List** per vedere le canzoni disponibili nella Memory Stick™.
- **3** Sul lato destro, selezionare il brano da sottoporre a check-in. Per effettuare il check-in di più canzoni alla volta, selezionarle tenendo premuto il tasto **<Ctrl>**.
- **4** Se necessario, selezionare la modalità di trasferimento per il check-in.
- **5** Fare clic sul pulsante **Check-in** . Il check-in ha inizio.
- ✍ Per annullare il **check-in**, fare clic su **Interrompi/Stop** oppure su **Annulla/Cancel** nella finestra di dialogo **Elaborazione/Processing** visualizzata durante il **check-in**.

 $\blacktriangleright$ 

- <span id="page-62-0"></span>❑ **Utilità di backup di SonicStage/SonicStage Backup Tool** – È possibile eseguire il backup di musica, grafica e informazioni per poter ripristinare il tutto, in caso di necessità, con **SonicStage**. Per usare l'utilità di backup di **SonicStage** è necessaria una connessione Internet.
- ❑ **Importazione di file audio in diversi formati/Import audio files in various formats** – È possibile importare file audio in diversi formati, ad esempio MP3, WAV e WMT. È inoltre possibile importare file audio compatibili con lo standard Microsoft® Windows® Media™ Technologies (WMT), identificato dalle estensioni ASF o WMA. La funzionalità **Sequenza di riproduzione/Playlist** di **SonicStage** consente di gestire i file audio.
- ❑ **Gestione delle canzoni importate nella sequenza di riproduzione/Manage imported songs on the Playlist** – Sono disponibili funzioni aggiuntive se si registrano le canzoni importate mediante la funzionalità **Sequenza di riproduzione/Playlist** di **SonicStage**. È possibile gestire la musica preferita creando elenchi personalizzati di canzoni classificate in base al genere o all'artista, visualizzando l'elenco delle canzoni con la funzionalità **Sequenza di riproduzione/Playlist** e disponendo le canzoni nell'ordine preferito mediante le cartelle della **sequenza di riproduzione/Playlist**. È possibile elaborare la musica preferita riunendo più canzoni in un'unica canzone o dividendo una canzone in due canzoni diverse mediante le funzionalità **Unisci/Combine** e **Dividi/Divide**.
- ❑ **Modalità semplice/Simple mode** La finestra principale di **SonicStage** in **Modalità semplice/ Simple mode** è più piccola e compatta rispetto a quella visualizzata in **Modalità completa/Full mode**. Questa modalità si rivela particolarmente utile quando si desidera ascoltare canzoni con **SonicStage** mentre si stanno utilizzando altre applicazioni o quando la visualizzazione in **Modalità completa/Full mode** sarebbe troppo ingombrante. L'aspetto della finestra principale di **SonicStage** in modalità semplice può essere modificato selezionando un nuovo skin, che conferirà un aspetto più piacevole alla finestra. La **Modalità semplice/Simple mode** consente di eseguire solo operazioni di riproduzione.

 $\blacktriangleright$ 

# <span id="page-63-0"></span>*Utilizzo di PictureGear Studio*

PictureGear Studio consente di gestire in modo creativo le foto digitali. Grazie alle sue funzioni intuitive è possibile caricare in modo rapido le immagini dalla videocamera o fotocamera digitale, stampare foto di alta qualità, creare etichette personalizzate e progettare binder o album di foto personalizzati da condividere con parenti e amici.

✍ Per condividere un oggetto creato con PictureGear Studio su Internet o mediante un altro computer, usare la funzione **Esporta/Export**. Vedere **[Utilizzo della funzione Esporta \(pagina](#page-74-0) 74)**.

# *Avvio di PictureGear Studio*

Per aprire PictureGear Studio, procedere come segue:

- **1** Se necessario, assicurarsi che il software sia stato installato a partire dal CD-ROM dell'applicazione (vedere la copia stampata della **Guida CD delle applicazioni**).
- **2** Dal menu **Start** scegliere **Tutti i programmi**, **PictureGear Studio** e quindi **PictureGear Studio**.

Viene visualizzata la finestra principale di **PictureGear Studio**.

**3** Posizionare il cursore del mouse su ogni funzione per visualizzarne una breve descrizione.

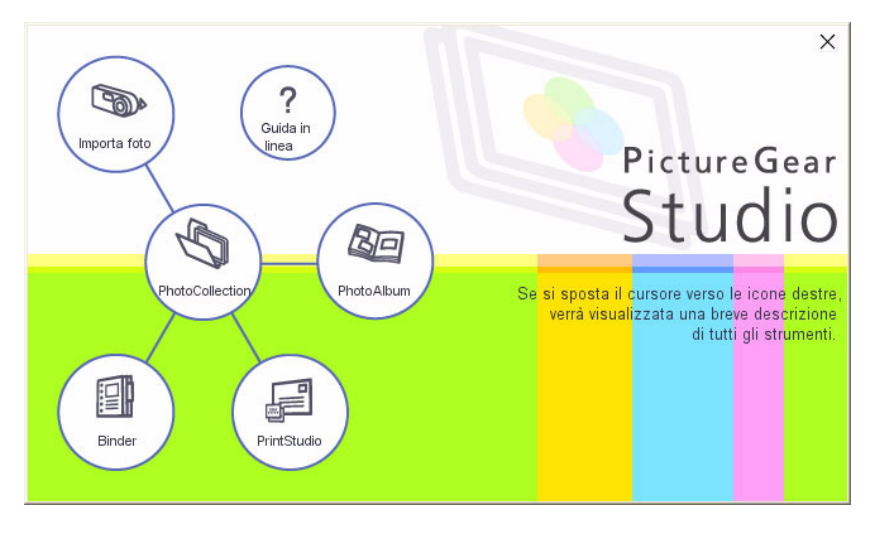

*63*

 $\blacktriangleright$ 

# <span id="page-64-0"></span>*Utilizzo della funzione Importa*

Con la funzione Importa è possibile catturare e importare foto da una videocamera/fotocamera digitale USB o uno scanner compatibile con TWAIN. Dopo aver importato le foto è possibile selezionare quelle preferite e salvarle in una cartella per uso futuro.

✍ Prima di iniziare l'importazione delle foto, collegare al computer la videocamera o la fotocamera digitale, oppure inserire un supporto Memory Stick™ nell'apposito slot.

La prima volta che si collega una videocamera o fotocamera digitale, o si inserisce un supporto Memory Stick™, Windows® XP rileva la periferica o il supporto. In questo caso verrà visualizzata una finestra in cui è necessario selezionare la periferica.

## *Utilizzo della funzione Importa con periferiche USB*

Per utilizzare la funzione Importa con una periferica USB, procedere come segue:

- **1** Collegare al computer la videocamera/fotocamera digitale o inserire il supporto Memory Stick™ utilizzato.
- **2** Nella finestra principale di PictureGear Studio fare clic su **Importa foto/Import Photo**. Viene visualizzata la finestra **PhotoCollection**.
- **3** Fare clic su **Importa foto/Import Photo**. La periferica collegata viene visualizzata nella finestra **Seleziona periferica/Select Device**.
- **4**Fare clic su **Elenco/List** per visualizzare tutte le foto contenute nella periferica o nel supporto.
- **5** Selezionare le foto desiderate e fare clic su **Importa foto selezionate//Import Selected Photos**. Viene visualizzata la finestra **Specifica cartella/Specify Folder**.
- **6**Selezionare una cartella.
- **7**Se si utilizza una nuova cartella, specificarne il nome.
- **8** Fare clic su **Inizia importazione/Start Importing**. Viene visualizzata la finestra **Regola/Adjust**.

*64*

 $\blacktriangleright$ 

- <span id="page-65-0"></span>**9** Fare clic per apportare le modifiche desiderate alle foto. A destra della finestra **Regola/Adjust** viene visualizzato l'ingrandimento della foto, mentre a sinistra una miniatura.
	- ❑ Fare clic su **Salva/Save** per salvare una singola foto in una nuova cartella.
	- ❑ Fare clic su **Elimina/Delete** per rimuovere la foto dalla raccolta.
	- ❑Fare clic su **Ruota/Rotate** per cambiare la posizione della foto.
	- ❑ Fare clic su **Ritaglia/Trim** per tagliare la foto o catturare un'area specifica.
- **10** Fare clic su **Completa importazione/Finish Importing** per salvare le foto importate in una raccolta (vedere **[Utilizzo della funzione PhotoCollection \(pagina](#page-67-0) 67)**).

### *Utilizzo della funzione Importa con periferiche TWAIN*

Per utilizzare la funzione Importa con una periferica compatibile con TWAIN (ad esempio uno scanner), procedere come segue:

- **1** Assicurarsi che il software per la cattura di foto fornito con la periferica sia installato nel computer, quindi collegare lo scanner o un'altra periferica TWAIN al computer.
- **2** Nella finestra principale di PictureGear Studio fare clic su **Importa foto/Import Photo**. Viene visualizzata la finestra **PhotoCollection Import** e la periferica collegata è visualizzata nella finestra **Seleziona/Select**.
- **3** Fare clic sull'icona **fotocamera/Camera** e selezionare una cartella.
- **4** Se si utilizza una nuova cartella, specificarne il nome.
- **5** Fare clic su **Inizia importazione/Start Importing**. L'applicazione per la cattura di foto fornita con la periferica viene aperta automaticamente.
- **6** Usare questa applicazione per importare le foto. Al termine dell'importazione viene visualizzata la finestra **Regola/Adjust** con l'ingrandimento della foto a destra e una miniatura a sinistra.

 $\blacktriangleright$ 

- <span id="page-66-0"></span>❑Fare clic su **Salva/Save** per salvare una singola foto in una nuova cartella.
- ❑Fare clic su **Elimina/Delete** per rimuovere la foto dalla raccolta.
- ❑Fare clic su **Ruota/Rotate** per cambiare la posizione della foto.
- ❑Fare clic su **Ritaglia/Trim** per tagliare la foto o catturare un'area specifica.
- **7** Fare clic su **Completa importazione/Finish Import** per salvare le foto importate in una raccolta (vedere **[Utilizzo della funzione PhotoCollection \(pagina](#page-67-0) 67)**).

 $\blacktriangleright$ 

# <span id="page-67-1"></span><span id="page-67-0"></span>*Utilizzo della funzione PhotoCollection*

### È possibile organizzare e gestire le foto importate sul disco rigido del computer.

Per utilizzare la funzione PhotoCollection, procedere come segue:

- **1** Nella finestra principale di PictureGear Studio fare clic su **PhotoCollection**. In alternativa, fare clic su **Start**, **Tutti i programmi**, **PictureGear Studio**, **Strumento** e quindi su **PhotoCollection**.
- **2** Viene visualizzata la finestra **PhotoCollection** con un elenco delle origini di foto disponibili a sinistra e le miniature dell'origine selezionata a destra.

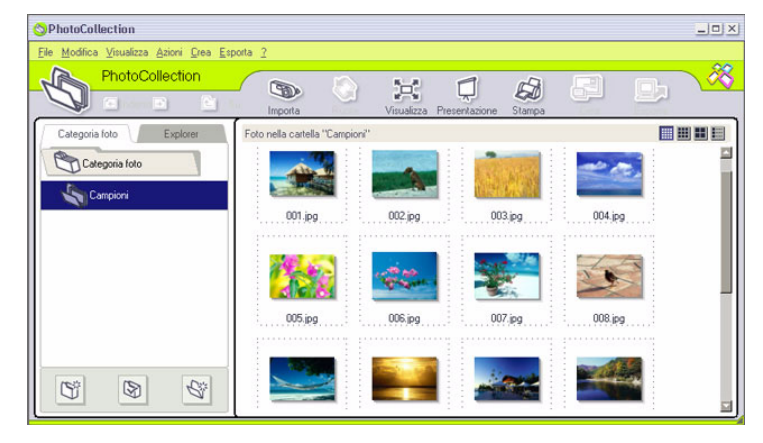

- **3** Nell'area di visualizzazione delle miniature fare clic per selezionare le foto. Per selezionare più foto, fare clic sulle foto tenendo premuto il tasto **<Ctrl>**. Per selezionare tutte le foto contenute in una cartella premere **<Ctrl>**+**<A>**.
- **4**Per gestire le foto usare le funzioni e gli strumenti seguenti:

 $\blacktriangleright$ 

- <span id="page-68-0"></span>❑Fare clic su **Ruota/Rotate** per cambiare la posizione della foto.
- ❑Fare clic su **Visualizza/View** per ingrandire una miniatura.
- ❑Fare clic su **Presentazione/Slideshow** per includere le foto selezionate in una presentazione.
- ❑Fare clic su **Stampa/Print** per impostare le foto e selezionare la carta per stamparle.
- ❑Fare clic su **Crea/Create** per creare un album, un binder, una cartolina o un'etichetta.
- ❑ Fare clic su **Esporta/Export** per inviare la propria raccolta tramite posta elettronica o convertire le dimensioni e il formato delle immagini selezionate.

 $\blacktriangleright$ 

# <span id="page-69-0"></span>*Utilizzo della funzione Binder*

È possibile aggiungere un commento alle foto preferite, sfondi personalizzati, ClipArt e timbri, o dare libero sfogo alla propria immaginazione e aggiungere creazioni personali. Aggiungere, rimuovere o modificare gli elementi decorativi per creare foto uniche.

Per utilizzare la funzione Binder, procedere come segue:

- **1** Nella finestra principale di PictureGear Studio fare clic su **Binder**. In alternativa, fare clic su **Start**, **Tutti i programmi**, **PictureGear Studio**, **Strumento** e quindi su **Binder**.
- **2** Viene visualizzata la finestra **Binder**.

A sinistra viene visualizzato un elenco degli stili di binder disponibili. Quando si aggiungono foto a un binder, ne viene visualizzata la miniatura a destra.

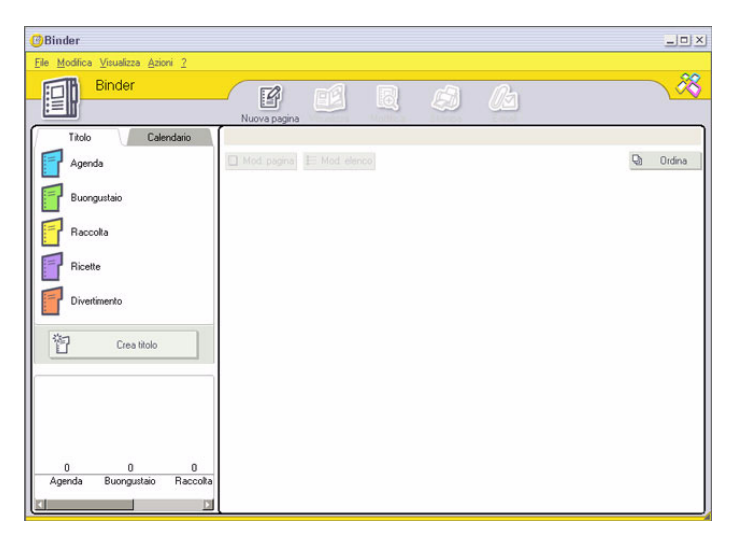

 $\blacktriangleright$ 

- <span id="page-70-0"></span>**3** Selezionare uno stile per il binder, quindi fare clic su **Nuova pagina/New Page**. Vengono visualizzate le miniature delle origini di foto disponibili.
- **4** Fare clic su una foto per selezionarla. Viene visualizzato un modulo.
- **5** Completarlo con le informazioni necessarie e fare clic su **OK**. Viene visualizzata una palette di elementi grafici.

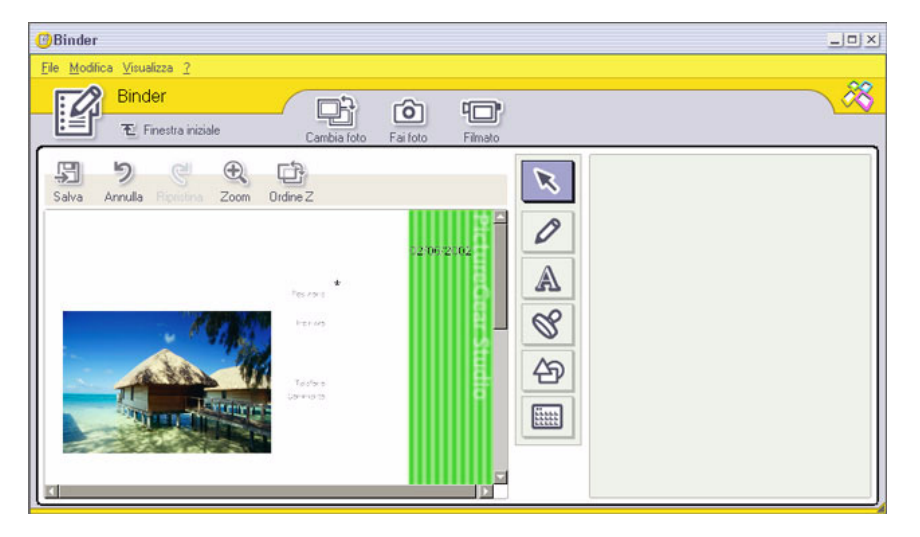

- **6** Per creare una pagina originale con grafica o timbri, usare gli elementi decorativi a destra selezionando quello desiderato e applicandolo alla foto.
- **7**Fare clic su **Salva/Save** per aggiungere la nuova pagina al binder.
- **8**È possibile creare stili personalizzati per il binder facendo clic su **Crea titolo/Create Title**.

 $\blacktriangleright$ 

# <span id="page-71-0"></span>*Utilizzo della funzione PhotoAlbum*

È possibile organizzare le foto in un album in formato elettronico per condividerle con amici e parenti.

Per utilizzare la funzione PhotoAlbum, procedere come segue:

**1** Nella finestra principale di PictureGear Studio fare clic su **PhotoAlbum**. In alternativa, fare clic su **Start**, **Tutti i programmi**, **PictureGear Studio**, **Strumento** e quindi su **PhotoAlbum**.

Viene visualizzata la finestra **PhotoAlbum**.

**2** Fare clic su **Nuovo album/New Album**. Viene visualizzata l'area **Seleziona foto/Select Photo**.

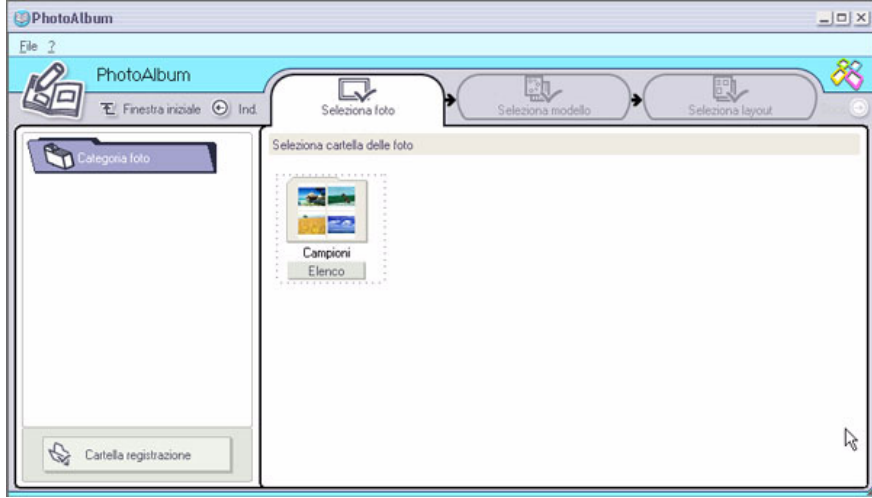

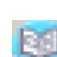

 $\blacktriangleright$
- <span id="page-72-0"></span>**3** Fare clic su **Elenco/List** per selezionare le foto da includere nell'album dalle cartelle disponibili. Viene visualizzata la finestra **Elenco foto/Photo List**.
- **4** Dopo aver selezionato le foto desiderate, fare clic su **Crea album/Create the Album** con le foto selezionate.

Viene visualizzata la finestra **Seleziona modello/Select Design**.

- **5** Selezionare un modello per l'album. Utilizzare la barra di scorrimento per visualizzare tutti i modelli disponibili. Viene visualizzata la finestra **Seleziona layout/Select Layout**.
- **6** Selezionare un layout di pagina per l'album. Utilizzare la barra di scorrimento per visualizzare tutti i layout disponibili. Viene visualizzata l'anteprima del modello e del layout di pagina selezionati.

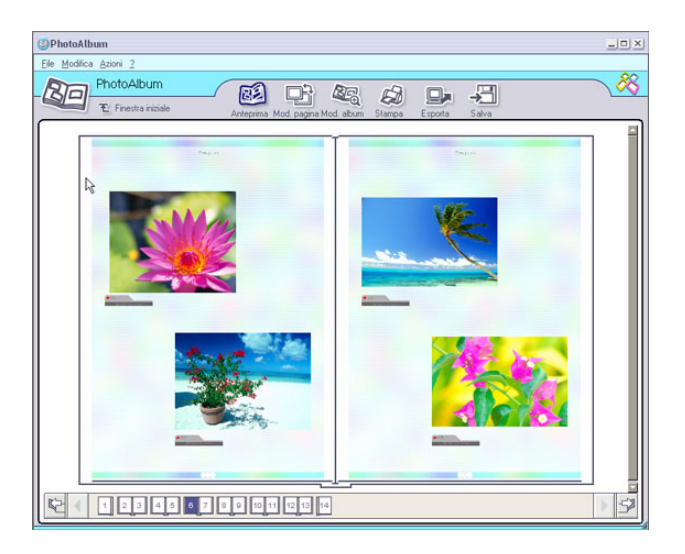

 $\blacktriangleright$ 

- <span id="page-73-0"></span>**7**Sfogliare l'album mediante le icone a forma di libro in basso nella finestra.
- **8**Fare clic su **Modif. album/Edit Album** per modificare l'album.
- **9** È possibile personalizzare l'album aggiungendo ulteriori foto, pagine, elementi decorativi o commenti, oppure eliminando determinate pagine.
- **10** Fare clic su **Modif. pagina/Edit Page** per personalizzare una pagina dell'album. È possibile usare disegni, timbri o altre decorazioni personali.
- **11** Fare clic su **Salva/Save**. Viene visualizzata la finestra **Salva album/Save Album**.
- **12** Specificare il nome dell'album e fare clic su **OK**.
- Se si desidera lavorare con un album esistente, non scegliere l'opzione **Crea nuovo album/Create New Album**, bensì selezionare l'album desiderato nella visualizzazione **AlbumCollection** a destra della finestra.

È possibile modificare o visualizzare gli album di foto solo con PictureGear Studio. Per condividere un oggetto creato con PictureGear Studio su Internet o mediante un altro computer, usare la funzione **Esporta/Export** (vedere **[Utilizzo della funzione Esporta \(pagina](#page-74-1) 74)**).

 $\blacktriangleright$ 

#### <span id="page-74-1"></span>*Utilizzo della funzione Esporta*

È possibile esportare l'album di foto creato per la condivisione su Internet o mediante un altro computer, oppure per il salvataggio su un supporto registrabile.

Sono disponibili tre diversi formati di esportazione:

- ❑ Esportazione in formato Flash per creare un file di piccole dimensioni da visualizzare mediante Microsoft® Internet Explorer.
- ❑Esportazione come pacchetto leggero per creare un file compresso da visualizzare sul computer.
- ❑ Esportazione come pacchetto pieno per creare un file non compresso da salvare in un supporto registrabile, ad esempio un disco CD-R/CD-RW o un supporto Memory Stick™.

Solo gli album esportati in formato Flash possono essere visualizzati su un computer in cui non è installato PictureGear Studio.

Per esportare un album di foto, procedere come segue:

- **1** Creare un album di foto come descritto nel capitolo **[Utilizzo della](#page-71-1)  [funzione PhotoAlbum](#page-71-1) [\(pagina](#page-71-1) 71)**.
- **2** Nella finestra principale di PhotoAlbum fare clic su **Esporta/ Export**.

Viene visualizzata la finestra **Seleziona formato/Select Format**.

**3** Selezionare un formato di esportazione. Viene visualizzata la finestra **Seleziona cartella/Select Folder**.

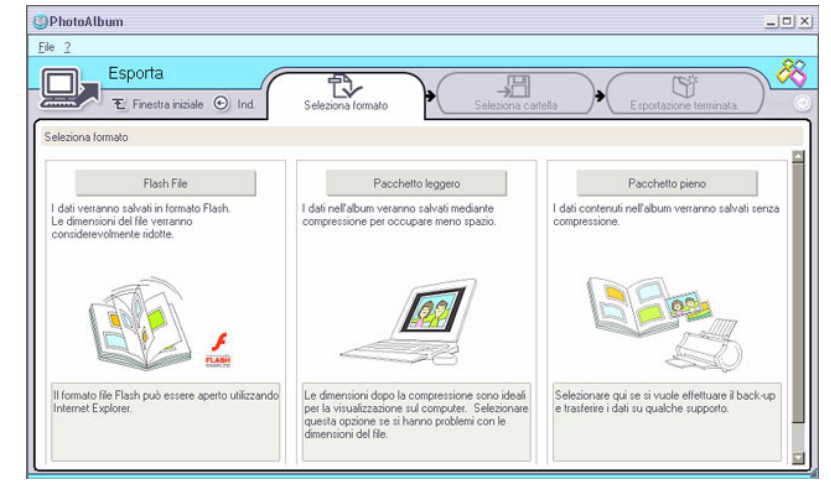

<span id="page-74-0"></span>**Manuale del software**

 $\blacktriangleright$ 

- <span id="page-75-0"></span>**4**Fare clic su **Sfoglia/Sfoglia** e individuare la cartella di destinazione.
- **5** Se necessario, specificare il nome del file.
- **6**Fare clic su **Esporta/Export**.

Viene visualizzata brevemente una finestra sullo stato di avanzamento dell'operazione. Viene visualizzato un messaggio che informa sul completamento dell'esportazione e contiene il nome e la dimensione del file.

- **7** Fare clic su **OK**.
- **8** Fare clic su **Torna a Modifica album/Return to Edit Album Page**.

 $\blacktriangleright$ 

# <span id="page-76-0"></span>*Utilizzo della funzione PrintStudio*

Utilizzare la funzione **PrintStudio** per creare e stampare cartoline, calendari, elementi grafici ed etichette originali con le foto preferite.

Per utilizzare PrintStudio, procedere come segue:

**1** Nella finestra principale di PictureGear Studio fare clic su **PrintStudio**. In alternativa, fare clic su **Start**, **Tutti i programmi**, **PictureGear Studio**, **Strumento** e quindi su **PrintStudio**.

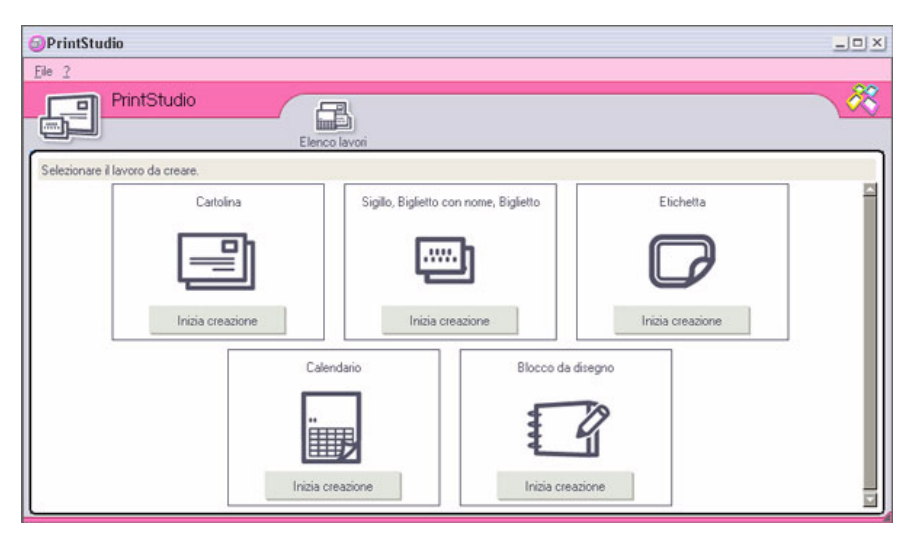

Viene visualizzata la finestra **PrintStudio**.

**2** Selezionare l'oggetto che si desidera creare e fare clic su **Inizia creazione/Start Creating**. Viene visualizzata la finestra di creazione iniziale, che varia a seconda dell'oggetto che si desidera creare.

*76*

 $\blacktriangleright$ 

<span id="page-77-0"></span>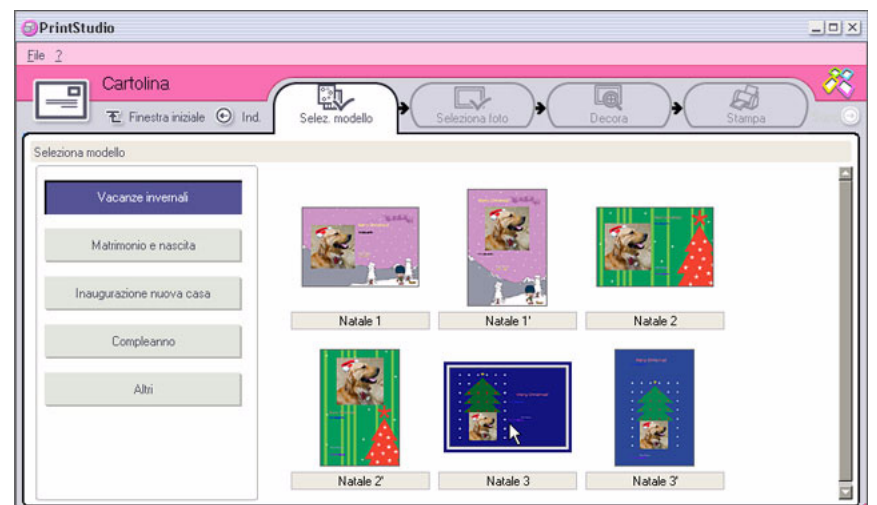

- **3**Selezionare le foto, il layout e le decorazioni personalizzate da usare nel processo.
- **4**Specificare il numero di copie da stampare e selezionare una stampante collegata.
- **5**Fare clic su **Stampa/Print**.
- **6** Assicurarsi di usare la carta più appropriata per l'oggetto che si sta creando, ad esempio cartolina, etichetta o biglietto da visita.

*77*

 $\blacktriangleright$ 

## <span id="page-78-0"></span>*Visualizzazione della Guida in linea*

Per ulteriori informazioni su PictureGear Studio, vedere la Guida in linea dell'applicazione.

Per visualizzare la Guida in linea, procedere come segue:

Fare clic su ?/**Help** <sup>?</sup> nella finestra principale di PictureGear Studio o in ciascun elemento di PictureGear Studio.

 $\blacktriangleright$ 

# <span id="page-79-0"></span>*Personalizzazione del notebook*

Le seguenti sezioni descrivono in sintesi come modificare le impostazioni principali del notebook. Forniscono inoltre informazioni sull'uso del modem, su come utilizzare e personalizzare il software e le utilità Sony, ecc.

- ❑[Preparazione all'uso del notebook con Sony Notebook Setup \(pagina](#page-80-1) 80)
- ❑[Risparmio energia \(pagina](#page-82-0) 82)
- ❑[Selezione delle modalità di visualizzazione \(pagina](#page-89-0) 89)
- ❑[Configurazione del modem \(pagina](#page-90-0) 90)
- $\Box$ [Modifica dell'aspetto delle finestre con UI Design Selector \(pagina](#page-92-0) 92)
- ❑[Impostazione di uno sfondo Sony \(pagina](#page-93-0) 93)
- ❑[Selezione di uno screen saver \(pagina](#page-94-0) 94)

 $\blacktriangleright$ 

<span id="page-80-1"></span><span id="page-80-0"></span>L'utilità **Sony Notebook Setup** permette di consultare le informazioni sul sistema, specificare le proprie preferenze riguardo al funzionamento del sistema e impostare la protezione con password del notebook. Per utilizzare Sony Notebook Setup, procedere come segue:

- **1**Fare clic sul pulsante **Start** nella barra delle applicazioni di **Windows ®**.
- **2** In **Tutti i programmi**, selezionare **Sony Notebook Setup** quindi fare clic su **Sony Notebook Setup**. Viene visualizzata la finestra **Sony Notebook Setup**.

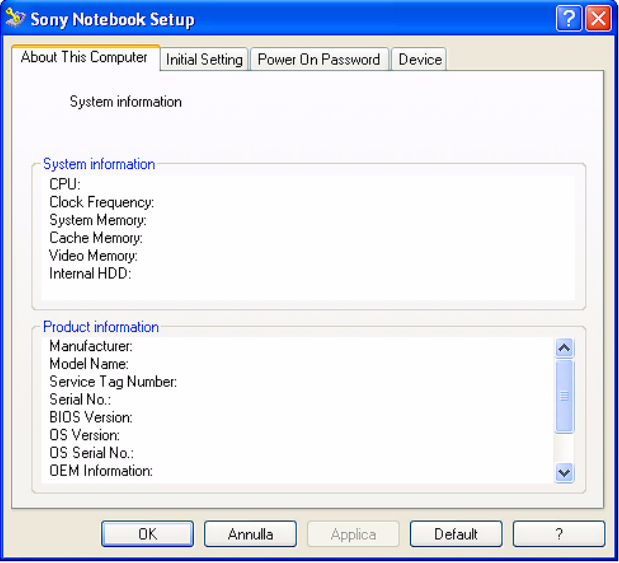

 $\blacktriangleright$ 

Informazioni sul computer/ About this computer

Impostazione iniziale/Initial

Setting

<span id="page-81-0"></span>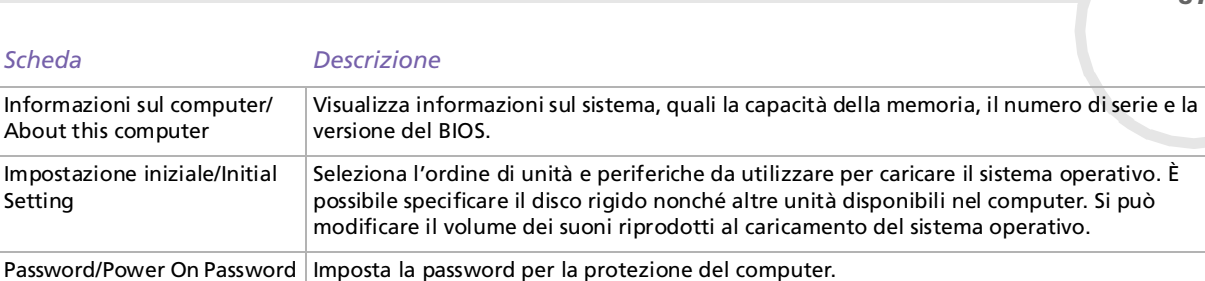

- Se si utilizza questa opzione è necessario ricordare la password. Se si dimentica la password non si può più modificare l'impostazione e non è possibile avviare il computer. Periferica/Device La disattivazione delle porte o delle periferiche aumenta le risorse disponibili per il sistema. Per modificare le impostazioni delle porte, selezionare una porta e fare clic su **Impostazioni/Settings** nella scheda **Periferica/Device**.
- **3**Selezionare la scheda relativa alla voce da modificare.
- **4**Una volta terminato, fare clic su **OK**. La voce selezionata è stata modificata.
- **2** Per ulteriori informazioni sulle varie opzioni, fare dic su ? nella finestra **Sony Notebook Setup** per visualizzare il relativo argomento della Guida in linea.

Se si apre **Sony Notebook Setup** come utente con privilegi limitati, è visibile soltanto la scheda **Informazioni sul computer/About This Computer**.

*81*

 $\blacktriangleright$ 

## <span id="page-82-1"></span><span id="page-82-0"></span>*Risparmio energia*

Il software **PowerPanel** controlla il risparmio energia del notebook e fornisce informazioni chiave sulle attività di sistema e sulla durata delle batterie. Il risparmio energia automatico seleziona i profili più convenienti o consente di personalizzare il profilo scelto, in base alla necessità, per prolungare la durata della batteria.

**PowerPanel** dispone delle seguenti funzioni:

- ❑Selezione automatica del profilo (APS) in base all'applicazione correntemente attiva.
- ❑Selezione manuale di specifici profili di alimentazione dal menu.
- ❑Modifica e creazione di nuovi profili.
- ❑Visualizzazione di informazioni dettagliate sulle batterie.
- ❑Funzionamento conforme alle impostazioni di Windows®.
- ❑Supporto del tema Windows® XP;
- ❑Descrizioni che segnalano il cambiamento del profilo di alimentazione;
- ❑Selezione diretta di limitati profili di alimentazione dalla pagina dei profili di alimentazione;
- ❑Protezione dei profili dalle modifiche apportate da utenti specifici.

 $\blacktriangleright$ 

#### <span id="page-83-0"></span>*Attivazione di PowerPanel*

All'avvio del computer, per impostazione predefinita, l'icona di **PowerPanel** viene visualizzata nella barra delle applicazioni. Per verificare lo stato corrente della CPU e l'attuale profilo di alimentazione, selezionare l'icona. Lo stato della CPU e l'attuale profilo di alimentazione verranno visualizzati in una descrizione.

Per cambiare i profili, procedere come segue:

- **1** Fare clic con il pulsante destro del mouse sull'icona **PowerPanel** nella barra delle applicazioni e selezionare **Profili**.
- **2** Nel menu **Profili**, scegliere un profilo. Le impostazioni di alimentazione appropriate sono attivate.
- ✍ Quando si utilizza la batteria come fonte di alimentazione, il sistema seleziona **Durata massima batteria** come profilo predefinito di risparmio energia. Se si seleziona un altro profilo durante l'uso della batteria, lo stesso profilo viene selezionato automaticamente la volta successiva che si utilizza il computer con la batteria.

 $\blacktriangleright$ 

#### <span id="page-84-0"></span>*Attivazione dei profili per il risparmio energia*

PowerPanel fornisce diversi **profili predefiniti per il risparmio energia**. Ciascun profilo è costituito da un gruppo di impostazioni per il risparmio energia, concepite per soddisfare vari requisiti, dall'attivazione massima del risparmio energia alla sua completa disattivazione.

#### *Corrente alternata*

#### *Icona Descrizione*

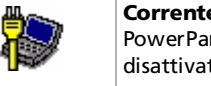

**Corrente alternata –** Lo stato di risparmio energia in caso di alimentazione a corrente alternata. PowerPanel carica automaticamente il profilo di corrente alternata se questa funzione non viene disattivata.

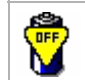

**Risparmio energia disattivato –** Disattiva tutte le funzioni relative al risparmio energia come le modalità **Standby** e **Sospensione**.

#### *Batteria*

#### *Icona Descrizione*

**Durata massima batteria –** Consente di utilizzare varie funzioni per il risparmio energia, per assicurare la massima durata della batteria e prestazioni ottimali. Permette di ridurre la luminosità dello schermo e mette il sistema in modalità di **Standby** dopo un periodo di tempo specificato.

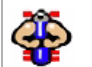

i p

**Ottimizza la durata della batteria - Aumenta la durata massima della batteria.**

 Quando si seleziona questo profilo, l'unità ottica non viene più alimentata per risparmiare energia e incrementare la durata della batteria. Il sistema non è in grado di effettuare né la lettura, né la scrittura da o sull'unità ottica, che non entra assolutamente in funzione. Anche la porta Memory Stick™ è chiusa. Se si desidera usare l'unità ottica o la porta Memory Stick™, tornare all'impostazione per l'ottimizzazione della durata della batteria.

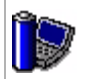

**Prestazioni massime –** Ottimizza le prestazioni del sistema pur risparmiando energia.

 $\blacktriangleright$ 

[n](#page-84-0)[N](#page-86-0)

<span id="page-85-0"></span>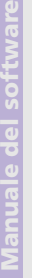

#### *Icona Descrizione*

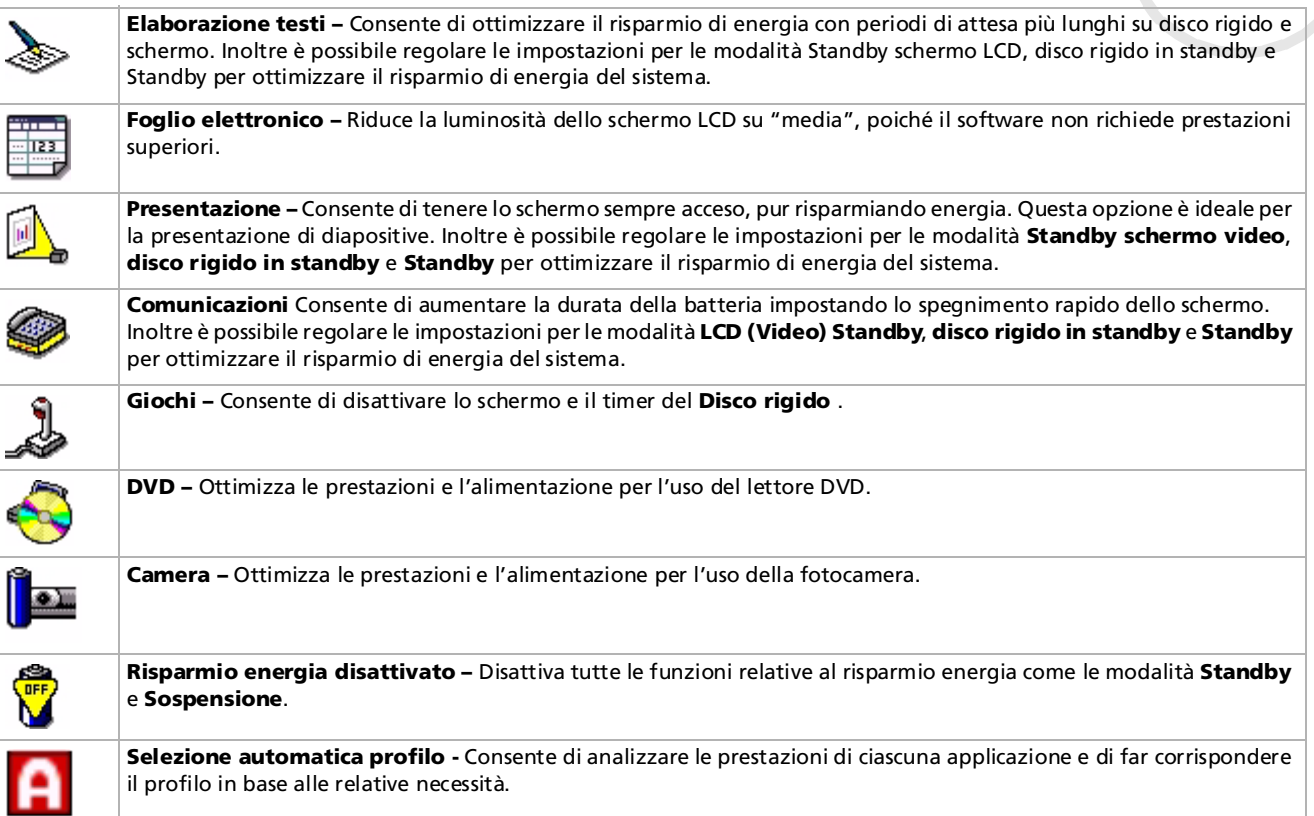

#### <span id="page-86-0"></span>*Selezione di profili automatici*

Il profilo di alimentazione è un insieme di valori del timer relativi a varie periferiche di sistema. PowerPanel seleziona automaticamente il profilo associato all'applicazione in uso e modifica i profili quando si passa da un'applicazione all'altra.

La funzione di risparmio energia consente di attivare le modalità di basso consumo regolando parametri appropriati, quali la luminosità dello schermo LCD o l'attività del disco rigido.

Per selezionare profili automatici, procedere come segue:

- **1** Fare clic con il pulsante destro del mouse sull'icona di **PowerPanel** nella barra delle applicazioni.e selezionare **Profili**.
- **2**Scegliere **Selezione automatica profilo**.
- ✍ La funzione **Selezione automatica profilo** viene disattivata se si seleziona un altro profilo di alimentazione dal menu.

 $\blacktriangleright$ 

#### <span id="page-87-0"></span>*Visualizzazione di informazioni dettagliate sulle batterie*

È possibile visualizzare informazioni dettagliate sulla batteria del computer.

È possibile visualizzare le informazioni sulle batterie in 3 modi:

- ❑ Fare clic con il pulsante destro del mouse sull'icona PowerPanel nella barra delle applicazioni e selezionare **Informazioni sulle batterie** dal menu visualizzato.
- ❑ Fare doppio clic sull'icona **PowerPanel** nella barra delle applicazioni e selezionare la scheda **Batteria**. La scheda **Batteria** nella finestra **PowerPanel** contiene informazioni quali la durata residua prevista e il tempo di ricarica.
- ❑ Visualizzare sullo schermo la barra degli strumenti **Informazioni sulle batterie**, che mostra l'icona di stato delle batterie, la percentuale di capacità rimanente e il tempo rimanente della carica delle batterie. Per visualizzare la barra degli strumenti **Informazioni sulle batterie**, fare clic con il pulsante destro del mouse sull'icona **PowerPanel** nella barra delle applicazioni, quindi dal menu selezionare **Barre degli strumenti** e **Informazioni sulle batterie**.

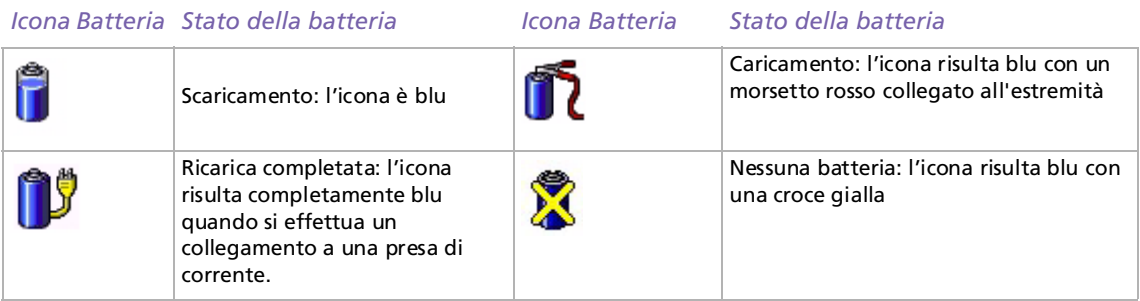

*87*

 $\blacktriangleright$ 

#### <span id="page-88-0"></span>*Modifica di un profilo di alimentazione*

Per modificare le impostazioni di risparmio energia relative a un profilo di alimentazione, procedere come segue:

- **1** Fare clic con il pulsante destro del mouse sull'icona del PowerPanel nella barra delle applicazioni e selezionare **Modifica/Crea profili** dal menu. Viene visualizzata la finestra **Editor dei profili**.
- **2**Fare clic sul profilo che si desidera modificare nella parte sinistra della finestra.
- **3** Fare doppio clic sulla proprietà del profilo di alimentazione (Standby o Timer sospensione, …) che si desidera modificare nella parte destra della finestra. Verrà visualizzata una lista di opzioni o una finestra di dialogo. Selezionare un'opzione.
- **4** Fare clic su **File** e **Salva**.
- ✍ È necessario accedere al computer con diritti di amministratore per modificare profili esistenti. Utenti il cui tipo di account è **Limitato** possono aprire la scheda **Profilo di alimentazione** nella finestra **Power Panel** soltanto in modalità di visualizzazione. Per controllare le informazioni del proprio account utente, selezionare la categoria **Account utente** nel **Pannello di controllo**. L'account deve essere di tipo **Amministratore del computer** per poter modificare il profilo di alimentazione.

#### *Creazione di un profilo di alimentazione*

Per creare un profilo di alimentazione, procedere come segue:

- **1** Fare clic con il pulsante destro del mouse sull'icona della CPU nella barra delle applicazioni e selezionare **Modifica/Crea profili** dal menu. Viene visualizzata la finestra **Editor dei profili**.
- **2** Selezionare **Nuovo** dal menu **File**.
- **3** Selezionare il profile appropriato.
- **4**Selezionare l'impostazione desiderata per la periferica.
- **5**Fare clic su **File** e **Salva**.

*88*

 $\blacktriangleright$ 

# <span id="page-89-1"></span><span id="page-89-0"></span>*Selezione delle modalità di visualizzazione*

Il notebook utilizza il controller video Mobility Radeon 7500. Si può scegliere lo schermo da utilizzare quando il notebook è collegato a uno schermo esterno. Quando si collega uno schermo esterno, è possibile alternare la visualizzazione fra lo schermo LCD del notebook e lo schermo esterno.Prima di poter selezionare uno schermo, occorre spegnere il notebook, collegare al computer lo schermo esterno (FPD, pannello LCD o monitor) e riavviare il sistema.

Per selezionare uno schermo, procedere come segue:

- **1** Dal menu **Start**, selezionare il **Pannello di controllo**. Viene visualizzato il **Pannello di controllo**.
- **2** Fare doppio clic **Aspetto e temi**, quindi selezionare **Schermo**. Viene visualizzata la finestra di dialogo **Proprietà - Schermo**.
- **3** Fare clic sulla scheda **Impostazioni**.
- **4** Fare clic sul pulsante **Avanzate**. Viene visualizzata la finestra di dialogo **Proprietà - Sony Notebook LCD e Mobility Radeon**.
- **5** Fare clic sulla scheda **Visualizzazione**. Selezionare l'icona **Monitor**, **Schermo** o **FPD**.
- **6**Fare clic su **Applica** e premere **OK**.
- **A** Potrebbe non essere possibile visualizzare contemporaneamente lo schermo LCD del notebook, lo schermo esterno o un proiettore, in base al tipo di schermo del computer e del proiettore utilizzato.

Prima di accendere il computer, spegnere le periferiche.

 $\blacktriangleright$ 

## <span id="page-90-1"></span><span id="page-90-0"></span>*Configurazione del modem*

Prima di utilizzare il modem interno e ogni volta che lo si utilizza in viaggio, assicurarsi che il paese di chiamata sia correttamente impostato nella finestra di dialogo **Opzioni modem e telefono**.

Il driver del modem installato nel sistema potrebbe disporre di una funzione di **Selezione paese**. Visto che la linguetta **Selezione paese** non è sempre disponibile, non usare **Selezione paese** per definire le impostazioni internazionali del modem. Soltanto la procedura qui sotto è valida.

Per modificare le impostazioni relative al paese di chiamata, procedere come segue:

- **1**Fare clic su **Start** e scegliere **Pannello di controllo**.
- **2** Fare doppio clic su **Opzioni modem e telefono**. Viene visualizzata la finestra di dialogo **Opzioni modem e telefono**. Se la finestra non viene visualizzata, fare clic su **Passa alla visualizzazione classica** a sinistra.
- **3** Scegliere il paese nella scheda **Regole di composizione**.
- **4** Fare clic su **Modifica** per cambiare la configurazione corrente. Viene visualizzata la finestra di dialogo **Modifica località**. Oppure Fare clic su **Nuovo** per configurare il modem.

Viene visualizzata la finestra di dialogo **Nuova località**.

- **5** Controllare le impostazioni relative al paese/regione per assicurarsi che corrispondano al paese di chiamata.
- **6** Se le impostazioni sono state modificate, fare clic su **Applica** e quindi su **OK**. Viene visualizzata la finestra di dialogo **Opzioni modem e telefono**.
- **7** Verificare che il modem in uso sia elencato nella scheda **Modem**. Se il modem non è presente, fare clic su **Aggiungi** e seguire i passaggi della procedura guidata.
- **8** Fare clic su **Applica**/**OK**. Il modem è configurato.

✍ Prima di applicare nuove impostazioni relative al paese di chiamata, assicurarsi che il notebook VAIO sia scollegato dalla linea telefonica.

 $\blacktriangleright$ 

#### <span id="page-91-0"></span>*Aggiornamento del driver del modem*

Per aggiornare il driver, procedere come segue:

- **1** Dal menu **Start**, selezionare **Pannello di controllo**. Viene visualizzata la finestra **Pannello di controllo**.
- **2** Fare clic sull'icona **Stampanti e altro hardware**. Viene visualizzata la finestra **Stampanti e altro hardware**.
- **3** Scegliere l'icona **Opzioni modem e telefono**. Viene visualizzata la finestra di dialogo **Opzioni modem e telefono**.
- **4** Dalla scheda **Modem** scegliere **Proprietà** per visualizzare le proprietà del modem. Viene visualizzata la finestra di dialogo **Proprietà-Modem**.
- **5** Nella scheda **Driver**, fare clic su **Aggiorna driver…** . Viene visualizzata la finestra **Aggiornamento guidato hardware**. Seguire le istruzioni visualizzate su schermo. Si può effettuare la ricerca del driver tramite Windows, oppure si può indicare direttamente il percorso del driver.

 $\blacktriangleright$ 

 $\blacktriangleright$ 

 $\lhd$ 

# <span id="page-92-1"></span><span id="page-92-0"></span>*Modifica dell'aspetto delle finestre con UI Design Selector*

È possibile modificare l'aspetto delle finestre del software Sony compatibile con **UI Design Selector**. Per modificare l'aspetto delle finestre con UI Design Selector, procedere come segue:

**1** Fare clic su **Start** e scegliere **Pannello di controllo**. Se **UI Design Selector** non è visualizzato, fare clic su **Passa alla visualizzazione classica** a sinistra. O

Se **UI Design Selector** non è visualizzato, fare clic a sinistra per accedere alle **altre opzioni del pannello di controllo**.

- **2** Fare doppio clic su **UI Design Selector**. Viene visualizzata la finestra di dialogo di **UI Design Selector**.
- **3** Fare clic su **<<** o **>>** e selezionare il design desiderato.
- **4** Fare clic su **Applica/Apply**. Il design della finestra **UI Design Selector** viene modificato per visualizzare l'anteprima del design scelto per il software Sony.
- **5** Per scegliere un altro tipo di design, fare clic su **<<** o **>>**.
- **6** Fare clic su **OK** per confermare la scelta. La finestra di dialogo **UI Design Selector** si chiude e il design delle finestre del software Sony viene modificato in base alla selezione effettuata.

# <span id="page-93-1"></span><span id="page-93-0"></span>*Impostazione di uno sfondo Sony*

Il computer VAIO Sony offre un'ampia scelta di sfondi. È possibile cambiare lo sfondo del desktop in qualsiasi momento. Sono disponibili diversi sfondi VAIO.

Per impostare uno sfondo VAIO diverso, procedere come segue:

- **1** Nel **Pannello di controllo** scegliere l'opzione **Passa alla visualizzazione classica**. Fare doppio clic sull'icona **Schermo**. Viene visualizzata la finestra di dialogo **Proprietà - Schermo**.
- **2** Fare clic sulla scheda **Desktop**. Viene visualizzato l'elenco degli sfondi VAIO e Windows disponibili.
- **3** Selezionare uno sfondo dall'elenco. L'anteprima dello sfondo selezionato viene visualizzata nel monitor sopra l'elenco.
- **4**Regolare la posizione dello sfondo mediante l'elenco a discesa **Posizione**.
- **5**Fare clic su **Applica** per impostare lo sfondo desiderato.
- **6** Scegliere **OK** per chiudere la finestra di dialogo **Proprietà - Schermo**. Lo sfondo viene applicato al desktop.

✍ Una risoluzione più elevata dello schermo riduce le dimensioni degli elementi visualizzati e aumenta lo spazio relativo disponibile sul desktop.

Potrebbe non essere possibile aumentare la risoluzione dello schermo oltre un certo livello. Il monitor e la scheda video in uso determinano ad esempio il limite massimo che è possibile impostare come risoluzione dello schermo.

 $\blacktriangleright$ 

#### <span id="page-94-1"></span><span id="page-94-0"></span>*Selezione di uno screen saver*

Uno screen saver è un'immagine animata che viene attivata sullo schermo di un computer quando non viene rilevata per un certo periodo di tempo nessuna attività da parte dell'utente. Originariamente, lo scopo di uno screen saver era quello di prevenire il "burn-in" (la bruciatura di un immagine nel fosforo all'interno del tubo a raggi catodici dopo che la stessa immagine è stata scansionata per diverse ore). In realtà, oggi la tecnologia di visualizzazione CRT rende il burn-in improbabile, ad eccezione di situazioni con condizioni estreme.

Il computer viene fornito con gli screen saver già installati, occorre solamente selezionarli.

Per cambiare uno screen saver, procedere come segue:

- **1**Fare clic sul desktop con il pulsante destro del mouse.
- **2** Selezionare **Proprietà**.

Viene visualizzata la finestra di dialogo **Proprietà schermo**.

- **3** Fare clic sulla scheda **Screen saver**.
- **4** Nell'elenco a discesa **Screen saver**, selezionare lo screen saver desiderato. Se si desidera vedere l'aspetto dello screen saver, fare clic su **Anteprima**.
- **5**Fare clic su **Applica** quindi su **OK**.

 $\blacktriangleright$ 

# <span id="page-95-0"></span>**Manuale del software**

# *Installazione e aggiornamento delle applicazioni*

In questa sezione viene descritto come installare, eseguire o disinstallare un'applicazione. Viene inoltre illustrata la procedura da seguire per scaricare gli ultimi aggiornamenti disponibili nel sito Web Sony.

- ❑[Installazione del software \(pagina](#page-96-1) 96)
- $\Box$ [Modifica o rimozione del software \(pagina](#page-97-0) 97)
- ❑[Download del software \(pagina](#page-100-0) 100)

 $\blacktriangleright$ 

## <span id="page-96-1"></span><span id="page-96-0"></span>*Installazione del software*

Per installare il pacchetto software del CD dell'applicazione fornito, leggere le informazioni contenute nel **Guida CD delle applicazioni**, in formato cartaceo. Per installare altre applicazioni, procedere come segue. Prima di installare le applicazioni:

- ❑Installare e connettere una periferica hardware, se necessario (vedere la sezione **Driver**);
- ❑ Chiudere tutte le applicazioni aperte.

Per installare un'applicazione, procedere come segue:

- **1**Fare clic su **Start** e scegliere **Pannello di controllo**.
- **2** Fare doppio clic su **Installazione applicazioni**. Viene visualizzata la finestra di dialogo **Installazione applicazioni**.
- **3** Fare clic su **Aggiungi nuovi programmi** e quindi su **CD-ROM o floppy**. Viene visualizzata la finestra **Installazione del programma da floppy o da CD-ROM**.
- **4** Inserire il primo dischetto o CD-ROM di installazione e fare clic su **Avanti**. Viene visualizzata la finestra **Esecuzione del programma di installazione**.
- **5** Fare clic su **Sfoglia** per trovare il programma di installazione. Viene visualizzata la finestra corrispondente.
- **6** Selezionare il programma di installazione e fare clic su **Apri**. Il percorso del programma viene visualizzato nella casella di testo **Apri:** .
- **7** Fare clic su **Fine**. Viene visualizzata la finestra del **contratto di licenza**.
- **8** Leggere il contratto e fare clic su **Sì** per accettarne le condizioni. Verrà richiesto di definire il percorso in cui installare il software.

*96*

 $\blacktriangleright$ 

- <span id="page-97-1"></span>**9** Fare clic su **Sfoglia** per selezionare la cartella desiderata e quindi scegliere **Avanti**. Se necessario, selezionare il tipo di installazione desiderata e fare clic su **Avanti**. L'installazione del programma ha inizio. Se viene richiesto, selezionare **Sì, riavviare il computer adesso**.
- **10** Fare clic su **Fine**.

L'installazione è completata e il computer viene riavviato.

✍ Con **Installazione applicazioni** è possibile installare solo i programmi sviluppati per i sistemi operativi Windows®.

## <span id="page-97-0"></span>*Modifica o rimozione del software*

È possibile rimuovere o cambiare un'applicazione in qualsiasi momento. Prima di procedere, chiudere l'applicazione da sostituire/rimuovere.

Per cambiare o rimuovere un'applicazione, procedere come segue:

- **1** Fare clic su **Start**, scegliere **Pannello di controllo**. Viene visualizzata la finestra **Pannello di controllo**.
- **2** Fare doppio clic sull'icona **Installazione applicazioni**. Viene visualizzata la finestra di dialogo **Installazione applicazioni**.
- **3** Selezionare il software che si desidera cambiare o rimuovere.
	- ❑ Per cambiare un programma, fare clic su **Cambia/Rimuovi** o su **Cambia** e seguire le istruzioni visualizzate sullo schermo.
	- ❑ Per rimuovere un programma, fare clic su **Cambia/Rimuovi** o su **Rimuovi**, quindi scegliere **Avanti** e infine **OK**.

Se viene visualizzata la finestra di dialogo che indica che è stato **individuato un file bloccato**, fare clic su **Riavvia**. Il computer viene riavviato al termine della disinstallazione e tutti i file usati in precedenza vengono eliminati.

Se viene visualizzata una finestra di dialogo che informa che è stato **individuato un file condiviso**,

 $\blacktriangleright$ 

<span id="page-98-0"></span>è consigliabile scegliere **No** per conservare i file condivisi. Scegliere **Chiudi**. Il software è stato disinstallato.

- **!**Scegliendo **Cambia o Rimuovi**, alcuni programmi potrebbero essere rimossi senza che venga visualizzato nessun altro avviso.
- ✍ È possibile ordinare i programmi in base alle diverse opzioni contenute in **Ordina per**.

Con **Installazione applicazioni** è possibile rimuovere solo i programmi che sono stati sviluppati per i sistemi operativi Windows ®. In caso di rimozione di altri programmi, consultare la relativa documentazione per vedere se è necessario rimuovere altri file, ad esempio i file .ini.

 $\blacktriangleright$ 

#### <span id="page-99-0"></span>*Attenzione*

## *Protezione file Windows®*

Quando si installa un programma è possibile che alcuni file condivisi vengano sovrascritti, ad esempio i file DLL (**librerie di collegamento dinamico**)\* e i file eseguibili (con estensione EXE). Se i file di sistema vengono sovrascritti, le prestazioni del sistema sono imprevedibili, i programmi funzionano in modo strano e il sistema operativo potrebbe essere danneggiato.

Non eliminare mai i file con le seguenti estensioni: SYS, DLL, OCX, TTF o FON.

In Windows® XP la funzionalità **Protezione file Windows** impedisce la sostituzione dei file di sistema protetti quali i file SYS, DLL, OCX, TTF, FON e EXE. **Protezione file Windows** viene eseguita in background e protegge i file installati dal **programma di installazione di Windows**.

**Protezione file Windows** individua eventuali tentativi di rimozione o spostamento di un file di sistema protetto. Verifica inoltre la firma digitale dei file.

\* Si tratta di una funzione del sistema operativo che consente di memorizzare le routine eseguibili (che in genere servono a una funzione o a un insieme di funzioni specifico) in file con estensione DLL. Le routine vengono richiamate dal programma e caricate solo quando necessario.

#### *Verifica firma file*

Quando si installa una nuova applicazione nel computer, i file di sistema o i file dei driver delle periferiche potrebbero essere sovrascritti da versioni non firmate o non compatibili. Ciò può pregiudicare la stabilità del sistema.

I file di sistema e i file dei driver delle periferiche forniti con Windows® XP hanno la firma digitale Microsoft a indicare che si tratta di file di sistema originali e integri o che sono stati approvati da Microsoft® per l'utilizzo con Windows®.

 $\blacktriangleright$ 

## <span id="page-100-1"></span><span id="page-100-0"></span>*Download del software*

È possibile scaricare gli ultimi aggiornamenti software disponibili nel sito Web Sony. Per andare al sito fare clic sul seguente collegamento: <www.vaio-link.com>

Per scaricare gli ultimi aggiornamenti, procedere come segue:

- **1**Andare all'indirizzo <www.vaio-link.com>e scegliere la lingua desiderata.
- **2**Fare clic su **VAIO User**.
- **3**Immettere i due codici richiesti e fare clic su **Enter Site**.
- **4** Selezionare **Downloads** e seguire la procedura visualizzata. Viene visualizzato un elenco dei prodotti disponibili per il download.
- **5**Scegliere l'aggiornamento desiderato e seguire le istruzioni visualizzate per scaricarlo.
- ✍ Per installare l'applicazione, vedere la sezione **Installazione del software**.

 $\blacktriangleright$ 

# <span id="page-101-0"></span>*Gestione dei driver*

Il driver è un software che consente di utilizzare le periferiche hardware. Ad esempio, per utilizzare una stampante è necessario installare innanzitutto il relativo driver. Molti driver, come ad esempio il driver del mouse, vengono forniti con il sistema operativo.

In questa sezione viene descritto come installare, verificare, aggiornare e disinstallare un driver. Viene inoltre illustrata la funzionalità di ripristino di Windows® XP. Infine, viene descritta la procedura da seguire per scaricare i driver più recenti dal sito Web Sony.

- ❑[Installazione di un driver \(pagina](#page-102-1) 102)
- ❑[Verifica dell'installazione del driver \(pagina](#page-103-0) 103)
- ❑[Aggiornamento di un driver \(pagina](#page-105-0) 105)
- ❑[Disinstallazione di un driver \(pagina](#page-106-0) 106)
- ❑[Ripristino di un driver \(pagina](#page-107-0) 107)
- ❑[Download di driver \(pagina](#page-108-0) 108)

*101*

 $\blacktriangleright$ 

<span id="page-102-1"></span><span id="page-102-0"></span>Se il driver non ha una procedura specifica per l'installazione, procedere como segue per installarlo:

- **1** Inserire il CD-ROM dell'applicazione nell'apposita unità (oppure il dischetto o il CD-ROM fornito con la periferica che si desidera configurare).
- **2** Connettere la periferica in questione al computer. Verrà visualizzata la finestra **Installazione guidata nuovo hardware**.
- **3**Selezionare **Specificare un percorso** e quindi fare clic su **Avanti**.
- **4** Quando si installa un driver dal CD-ROM (o dischetto) fornito utilizzando un'unità CD-ROM (o floppy) connessa al computer, selezionare la cartella **Drivers** nell'unità CD-ROM (o floppy).
- **5** Quando si installa un driver dopo aver copiato il contenuto del CD-ROM (o dischetto) fornito nel disco rigido, cercare la sottodirectory contenente il driver. La sottodirectory dovrebbe trovarsi nella cartella copiata dal CD-ROM (o dal dischetto).
- **6** Fare clic su **OK** per avviare la ricerca.
- **7** Fare clic su **Avanti** per installare il driver. Al termine dell'installazione verrà visualizzata una nuova finestra.
- **8** Fare clic su **Fine**. Potrebbe essere richiesto di riavviare il computer.
- **9** Fare clic su **Sì**. L'installazione del driver è completata.
- Per installare il driver della periferica, è necessario eseguire l'accesso come amministratore.

 $\blacktriangleright$ 

# <span id="page-103-1"></span><span id="page-103-0"></span>*Verifica dell'installazione del driver*

Dopo il riavvio del computer, verificare che la periferica funzioni correttamente.

Per verificare l'installazione del driver, procedere come segue:

- **1** Fare clic su **Start** e scegliere **Pannello di controllo**. Viene visualizzata la finestra **Pannello di controllo**.
- **2** Fare doppio clic sull'icona **Sistema**. Viene visualizzata la finestra di dialogo corrispondente. Se **Sistema** non è visualizzato, fare dicsu **Passa alla visuallizzazione classica sinistra**.
- **3** Selezionare la scheda **Hardware**, quindi fare clic su **Gestione periferiche**.
- **4** Fare doppio clic sull'opzione corrispondente alla periferica installata e quindi fare doppio clic sulla periferica.

Viene visualizzata la finestra di dialogo **Proprietà**.

- **5** Assicurarsi che il messaggio **La periferica funziona correttamente** sia visualizzato in **Stato periferica**.
- **6** Fare clic su **OK**.

Chiudere tutte le finestre aperte. La periferica è pronta per l'utilizzo.

La periferica non funziona correttamente nei seguenti casi :

❑ In **Gestione periferiche** la periferica è contrassegnata con un punto di domanda o un punto esclamativo giallo.

Selezionare la periferica e fare clic su **Disinstalla**. Ripetere le operazioni a partire dal punto 2 in **Installazione di un driver**.

❑ Facendo doppio clic sulla categoria della periferica nell'elenco della finestra Gestione periferiche non viene visualizzata la periferica in uso.

È necessario rimuovere la periferica. Vedere **[Disinstallazione di un driver \(pagina](#page-106-0) 106)** per rimuoverla. Ripetere le operazioni a partire dal punto 2 in **[Installazione di un driver \(pagina](#page-102-1) 102)**.

 $\blacktriangleright$ 

- <span id="page-104-0"></span>❑ Fare doppio clic su **Altre periferiche** per visualizzare la periferica in uso. Selezionare la periferica e quindi fare clic su **Disinstalla**. Ripetere le operazioni a partire dal punto 2 in **[Installazione di un driver \(pagina](#page-102-1) 102)**.
- ❑ Se il messaggio **La periferica funziona correttamente** non viene visualizzato, la periferica non funziona.

Fare clic su **OK** per chiudere la finestra di dialogo **Proprietà**, quindi reinstallare il driver attenendosi alla seguente procedura:

- ❑ Fare clic su **Disinstalla**.
- ❑ Nella finestra **Conferma rimozione periferica** fare clic su **OK**.
- ❑ Fare clic su **Sì** e riavviare il computer.
- ❑ Dopo il riavvio del computer, ripetere le operazioni a partire dal punto 2 in **[Installazione di un](#page-102-1)  [driver \(pagina](#page-102-1) 102)**.
- ❑ Se la periferica non viene visualizzata nella finestra di dialogo **Proprietà**, la periferica non funziona correttamente.

Ripetere i passaggi da 1 a 4 indicati nelle sezioni precedenti per verificare l'installazione del driver. Selezionare la periferica e fare clic su **Disinstalla** per rimuoverla. Fare clic su **Sì** per riavviare il computer. Dopo il riavvio del computer, ripetere le operazioni a partire dal punto 2 in **[Installazione di un driver](#page-102-1)  [\(pagina](#page-102-1) 102)**.

 $\blacktriangleright$ 

# <span id="page-105-1"></span><span id="page-105-0"></span>*Aggiornamento di un driver*

Per aggiornare il driver, procedere come segue:

- **1**Fare clic su **Start** nella barra delle applicazioni.
- **2**Scegliere **Pannello di controllo**.
- **3** Fare clic sull'icona **Stampanti e altro hardware**. Quindi selezionare la periferica che si desidera ripristinare.
- **4** Nella scheda **Hardware** fare clic su **Proprietà**.
- **5**Nella scheda **Driver** fare clic su **Aggiorna driver**.
- **6** Seguire le istruzioni visualizzate. È possibile eseguire la ricerca automatica del driver oppure indicare manualmente il percorso del driver.

#### Oppure:

- **1**Fare clic su **Start** nella barra delle applicazioni.
- **2**Scegliere **Risorse del computer**.
- **3**Fare clic su **Visualizza informazioni sul sistema** sul lato sinistro della finestra.
- **4**Selezionare la scheda **Hardware**, quindi fare clic su **Gestione periferiche**.
- **5** Fare doppio clic sull'opzione corrispondente alla periferica installata e quindi fare doppio clic sulla periferica.

Viene visualizzata la finestra di dialogo **Proprietà**.

- **6** Scegliere la scheda **Driver**.
- **7** Fare clic su **Aggiorna driver**. L'aggiornamento del driver è completato.

Per aggiornare il driver della periferica, è necessario eseguire l'accesso come amministratore.

 $\blacktriangleright$ 

# <span id="page-106-1"></span><span id="page-106-0"></span>*Disinstallazione di un driver*

Durante la disinstallazione del driver, la periferica deve essere connessa al computer.

Per disinstallare il driver, procedere come segue:

- **1**Fare clic su **Start** nella barra delle applicazioni.
- **2**Scegliere **Pannello di controllo**.
- **3** Fare clic sull'icona **Stampanti e altro hardware**. Quindi selezionare la periferica che si desidera ripristinare.
- **4** Nella scheda **Hardware** fare clic su **Proprietà**.
- **5** Nella scheda **Driver** fare clic su **Disinstalla**.
- **6** Se viene richiesto di riavviare il computer, fare clic su **Sì**. Il pulsante **Disinstalla** non è disponibile se a causa della rimozione del driver la periferica diventerebbe inutilizzabile.

#### Oppure:

- **1**Fare clic su **Start** nella barra delle applicazioni.
- **2**Scegliere **Risorse del computer**.
- **3** Fare clic su **Visualizza informazioni sul sistema** sul lato sinistro della finestra.
- **4**Selezionare la scheda **Hardware**, quindi fare clic su **Gestione periferiche**.
- **5** Fare doppio clic sull'opzione corrispondente alla periferica installata e quindi fare doppio clic sulla periferica.

Viene visualizzata la finestra di dialogo **Proprietà**.

- **6** Scegliere la scheda **Driver**.
- **7** Fare clic su **Disinstalla**. La disinstallazione del driver è completata.
- **ED** Per disinstallare il driver della periferica, è necessario eseguire l'accesso con l'account del proprietario.

*106*

 $\blacktriangleright$ 

## <span id="page-107-1"></span><span id="page-107-0"></span>*Ripristino di un driver*

La funzionalità Ripristino configurazione di sistema di Microsoft® Windows® XP consente di ripristinare uno stato precedente del computer in caso di problemi, senza perdere i file dei dati personali. Questa funzionalità controlla le modifiche al sistema e crea automaticamente punti di ripristino di facile identificazione che consentono di ripristinare uno stato precedente del sistema. I punti di ripristino vengono creati ogni giorno in occasione di importanti eventi di sistema, ad esempio durante l'installazione di un'applicazione o di un driver.

Per ripristinare un driver precedente, procedere come segue:

- **1** In **Pannello di controllo** aprire la periferica che non funziona correttamente. Per aprire la periferica:
	- ❑ Fare clic su **Start** nella barra delle applicazioni.
	- ❑ Scegliere **Pannello di controllo**. Viene visualizzata la finestra **Pannello di controllo**.
	- ❑ Fare clic sull'icona **Stampanti e altro hardware**.
	- ❑ Quindi selezionare la periferica che si desidera ripristinare.
- **2** Nella scheda **Hardware** fare clic su **Proprietà**.
- **3**Scegliere la scheda **Driver**.
- **4**Nella scheda **Driver** fare clic su **Ripristina driver**.

#### Oppure:

- **1**Fare clic su **Start** nella barra delle applicazioni.
- **2**Scegliere **Risorse del computer**.
- **3**Fare clic su **Visualizza informazioni sul sistema** sul lato sinistro della finestra.
- **4**Selezionare la scheda **Hardware**, quindi fare clic su **Gestione periferiche**.

*107*

 $\blacktriangleright$
<span id="page-108-0"></span>**5** Fare doppio clic sull'opzione corrispondente alla periferica installata e quindi fare doppio clic sulla periferica.

Viene visualizzata la finestra di dialogo **Proprietà**.

- **6**Scegliere la scheda **Driver**.
- **7** Nella scheda **Driver** fare clic su **Ripristina driver**. Il ripristino del driver precedente è completato.

**ED** Per eseguire questa procedura è necessario accedere al computer con l'account del proprietario.

Il ripristino del computer non ha alcun effetto sui file dei dati personali.

Per ulteriori informazioni sulla funzionalità Ripristino configurazione di sistema, vedere la Guida in linea di Windows®.

# *Download di driver*

È possibile scaricare le versioni più recenti dei driver del computer dal sito Web Sony. Per andare al sito fare clic sul seguente collegamento: <www.vaio-link.com>

Per scaricare i driver più recenti, procedere come segue:

- **1**Andare all'indirizzo <www.vaio-link.com>e scegliere la lingua desiderata.
- **2**Fare clic su **VAIO User**.
- **3**Immettere i due codici richiesti e fare clic su **Enter Site**.
- **4** Selezionare **Downloads** e seguire la procedura visualizzata. Viene visualizzato un elenco dei prodotti disponibili per il download.
- **5** Scegliere il driver desiderato e seguire le istruzioni visualizzate per scaricarlo. Per installare il driver, seguire le istruzioni scaricate con il driver.

 $\blacktriangleright$ 

# <span id="page-109-0"></span>*Utilizzo dei CD di ripristino*

I CD di ripristino in dotazione con il computer consentono di eseguire un ripristino completo del sistema e facilitano la reinstallazione manuale di singole applicazioni o driver di periferiche.

- ❑ Eseguire il **ripristino di un'applicazione/Application Recovery** per:
	- ❑Reinstallare un driver specifico se una periferica non funziona correttamente.
	- ❑Reinstallare un'applicazione specifica se vi sono problemi di funzionamento.
- ❑ Eseguire il **ripristino del sistema/System Recovery** nei seguenti casi:
	- ❑In caso di un grave blocco del sistema.
	- ❑Se occorre modificare le dimensioni delle partizioni del disco rigido.
- **!** I CD di ripristino in dotazione possono essere utilizzati esclusivamente con il computer Sony al quale sono allegati e non con altri PC Sony o con PC di altre case produttrici.
- $\Box$ [Ripristino di un'applicazione \(pagina](#page-110-1) 110)
- ❑[Ripristino del sistema \(pagina](#page-111-0) 111)
- ❑[Interruzione del processo di ripristino \(pagina](#page-116-0) 116)

 $\blacktriangleright$ 

# <span id="page-110-1"></span><span id="page-110-0"></span>*Ripristino di un'applicazione*

L'ultimo CD del set di CD-ROM di ripristino contiene quasi tutte le applicazioni preinstallate sul computer. La reinstallazione di un programma da questo CD può risolvere i problemi che si verificano se l'applicazione non viene più eseguita correttamente, o se Windows® incontra degli ostacoli nell'eseguire il driver di una periferica.

Leggere il **Guida CD delle applicazioni**, in formato cartaceo, per informazioni relative all'installazione (o reinstallazione) delle applicazioni fornite.

 $\blacktriangleright$ 

## <span id="page-111-1"></span><span id="page-111-0"></span>*Ripristino del sistema*

La procedura di ripristino del sistema consente di:

- **1** Reinstallare la stessa immagine del disco rigido presente al primo utilizzo del computer. Quando il sistema è gravemente danneggiato, cioè se il funzionamento di Windows® è compromesso o se il PC ha un comportamento anomalo, ecc., il ripristino del sistema reinstalla completamente il sistema originariamente configurato sull'unità C:.
- **2** Modificare le dimensioni delle due partizioni disponibili sul disco rigido, o addirittura cancellare le partizioni.

Se si decide di modificare la dimensione delle partizioni, i dati esistenti memorizzati su entrambe le unità (C: e D:) verranno cancellati (vedere **[Utilizzo di unità partizionate \(pagina](#page-112-1) 112)**).

#### *Note sul ripristino di sistema*

- ❑ La procedura di ripristino può durare fino a sessanta minuti e in questo arco di tempo all'utente verrà richiesto di cambiare i CD.
- ❑ È possibile ripristinare solo i software forniti in dotazione con il computer. La procedura non ripristina software installati successivamente dall'utente o dati creati dall'utente.
- ❑ La procedura ripristina l'intero sistema, il che significa che non si può decidere di ripristinare solo Windows®.
- ❑ Prima di eseguire il ripristino del sistema, assicurarsi che il computer sia alimentato a corrente alternata (e non a batteria).
- ❑ Una volta eseguito il ripristino, è consigliabile estrarre il CD di ripristino dall'unità CD-ROM prima di riavviare il computer.

 $\blacktriangleright$ 

### <span id="page-112-1"></span><span id="page-112-0"></span>*Utilizzo di unità partizionate*

In **Risorse del computer** sono disponibili due partizioni di unità (C: e D:). Il disco rigido viene infatti fornito con 2 partizioni logiche predefinite; ciò non significa però che il computer contenga due dischi rigidi fisici.

Quando si comincia a utilizzare il computer, la partizione di unità C: (altrimenti detta unità C:) contiene tutti i file richiesti da Windows® nonché altri software precaricati, mentre l'unità D: è vuota. L'unità D: costituisce lo spazio di memorizzazione ideale per tutti i documenti e i file, in particolare quelli di grandi dimensioni, come i video clip digitali catturati con DVgate.

✍ Sebbene sia possibile eseguire il ripristino del sistema e la modifica delle impostazioni di partizione allo scopo di avere un'unica unità C: , non è consigliabile scegliere tale opzione quando si utilizzano applicazioni di elaborazione video quali DVgate.

Per ottimizzare la memorizzazione dati, utilizzare l'unità C: per installare nuove applicazioni e, per salvare documenti e file, utilizzare l'unità C:. In questo modo è possibile evitare la perdita di dati in caso occorra ripristinare il sistema.

Non tentare di aggiungere, eliminare o ridimensionare partizioni a meno che ciò non sia necessario. La modifica delle impostazioni delle partizioni può causare l'eliminazione di tutti i file sul disco rigido.

Se occorre eseguire un ripristino del sistema, senza perdere i dati memorizzati sul disco rigido, copiare tutti i file che si desidera conservare sull'unità D:. Durante il ripristino del sistema, scegliere di mantenere invariate le informazioni correnti sulle partizioni. Ciò assicura che l'unità D: rimarrà inalterata al termine del ripristino.

Se occorre modificare le dimensioni delle partizioni, è possibile scegliere un ripristino opzionale nel processo di impostazione del ripristino del sistema. In tal caso, è importante sapere che tutti i dati presenti sul disco rigido saranno eliminati. Quindi, per conservare i file esistenti, si consiglia di farne una copia di backup prima di eseguire il ripristino del sistema.

### *Avvio della procedura di ripristino del sistema*

Per avviare il ripristino del sistema, procedere come segue:

- **1** Accendere il computer (alimentazione a corrente alternata) e inserire il primo CD di ripristino nell'unità disco.
- **2** Se è ancora possibile accedere a Windows®, spegnere il computer (**Start/Arresta il sistema /Arresta il sistema**)\*.

 $\blacktriangleright$ 

- <span id="page-113-0"></span>**3** Attendere dieci secondi e accendere nuovamente il computer. Il sistema inizia a leggere automaticamente il CD e all'utente viene chiesto di attendere.
- **4**Fare clic su **Avanti** nella finestra visualizzata.
- **5** Leggere le istruzioni e fare clic su **Avanti**. È ora possibile scegliere il tipo di ripristino.

\* Se il sistema è gravemente danneggiato e non è più possibile accedere a Windows®, sarà necessario spegnere il computer tenendo premuto il pulsante di accensione per più di quattro secondi. Attendere 10 secondi prima di premere nuovamente il pulsante per riavviare il computer.

### <span id="page-113-1"></span>*Ripristino del sistema senza modificare le partizioni*

Per ripristinare completamente i software originali, i driver e le impostazioni del computer senza modificare le dimensioni delle partizioni, scegliere la prima opzione ed effettuare un ripristino predefinito dell'unità di sistema. L'esecuzione del ripristino del sistema comporta la perdita di tutti i dati memorizzati sull'unità C: ma i dati situati sull'unità D: rimarranno inalterati.

Occorre contare un'ora per la procedura di ripristino.

Per eseguire un ripristino predefinito dell'unità di sistema, procedere come segue:

- **1**Selezionare il pulsante **Ripristino predefinito dell'unità di sistema (consigliato)**.
- **2** Fare clic su **Avanti**.

Viene chiesto se si desidera continuare.

- **3** Per avviare la procedura, fare clic su **Avanti**.
- **4** Fare clic su **Sì** per confermare. La procedura di ripristino ha inizio.
- **5**Al prompt espellere il CD e inserire quello successivo.
- **6**Alla fine della procedura fare clic su **OK**.
- **7**Fare clic su **Avanti** nella finestra visualizzata.

 $\blacktriangleright$ 

<span id="page-114-0"></span>**8** Espellere il CD dall'unità, quindi fare clic su **Fine**. Le impostazioni originali del sistema sono state ripristinate e il sistema si riavvia automaticamente.

#### *Ripristino del sistema con modifica delle dimensioni delle partizioni*

Per poter modificare le dimensioni delle partizioni prima di effettuare un ripristino completo dei software originali, dei driver e delle impostazioni del computer, scegliere un ripristino opzionale.

Se si modificano le dimensioni delle partizioni dei due dischi rigidi si perderanno tutti i dati memorizzati sull'unità C: e sull'unità D:.

Occorre contare un'ora per la procedura di ripristino.

Per eseguire un ripristino opzionale, procedere come segue:

- **1**Selezionare il pulsante **Ripristino opzionale**.
- **2** Fare clic su **Avanti**. Sono disponibili diverse opzioni:
	- ❑ Ripristino predefinito dell'unità di sistema, (vedere **[Ripristino del sistema senza modificare le](#page-113-1)  [partizioni \(pagina](#page-113-1) 113)**).
	- ❑ Modifica delle dimensioni della partizione e ripristino.
	- ❑ Ripristino allo stato originario di fabbrica.

#### *Modifica manuale delle dimensioni delle partizioni*

Scegliendo **Modifica delle dimensioni della partizione e ripristino** si possono selezionare manualmente le dimensioni dell'unità C: lasciando i gigabyte rimanenti disponibili per l'unità D:. In questo modo, le dimensioni delle partizioni attuali vengono cancellate, il disco rigido viene riformattato e tutto il software originale viene ripristinato come in una operazione di ripristino standard del sistema.

Occorre contare un'ora per questa procedura.

 $\blacktriangleright$ 

 $\blacktriangleright$ 

 $\lhd$ 

<span id="page-115-0"></span>Per modificare manualmente le dimensioni delle partizioni ed effettuare un ripristino del sistema, procedere come segue:

- **1**Selezionare il pulsante **Modifica delle dimensioni della partizione e ripristino**.
- **2**Fare clic su **Avanti**.
- **3** Nella schermata successiva, impostare le dimensioni dell'unità C: in gigabyte, oppure selezionare **Predefinito** per ripristinare le dimensioni predefinite.
- **4**Fare clic su **Avanti**.
- **5**Leggere il sunto della procedura di ripristino da effettuare, quindi fare clic su **Avanti** per avviarla.
- **6**Fare clic su **Sì** per confermare.
- **7**Al prompt espellere il CD e inserire quello successivo.
- **8**Alla fine della procedura fare clic su **OK**.
- **9**Fare clic su **Avanti** nella finestra visualizzata.
- **10** Espellere il CD dall'unità, quindi fare clic su **Fine**. Le impostazioni di sistema sono state modificate e il computer si riavvia automaticamente.

#### *Reimpostazione delle dimensioni predefinite delle partizioni*

Se da quando si è acquistato il computer Sony, sono già state modificate le dimensioni delle partizioni. Scegliendo **Ripristino allo stato originario di fabbrica** si può reimpostare il disco rigido sulle dimensioni originali. In questo modo, le partizioni attuali vengono cancellate, il disco rigido viene riformattato e tutto il software originale viene ripristinato come in una operazione di ripristino standard del sistema.

Occorre contare un'ora per la procedura di ripristino.

*116*

 $\blacktriangleright$ 

 $\lhd$ 

<span id="page-116-1"></span>Per ripristinare le dimensioni predefinite del disco rigido, procedere come segue:

- **1**Selezionare il pulsante **Ripristino allo stato originario di fabbrica**.
- **2**Fare clic su **Avanti**.
- **3**Leggere il sunto della procedura di ripristino da effettuare, quindi fare clic su **Avanti** per avviarla.
- **4**Fare clic su **Sì** per confermare.
- **5**Al prompt espellere il CD e inserire quello successivo.
- **6**Alla fine della procedura fare clic su **OK**
- **7**Fare clic su **Avanti** nella finestra visualizzata.
- **8** Espellere il CD dall'unità, quindi fare clic su **Fine**. Le impostazioni originali del sistema sono state ripristinate e il sistema si riavvia automaticamente.

## <span id="page-116-0"></span>*Interruzione del processo di ripristino*

Prima dell'inizio della procedura di ripristino vera e propria, la finestra dell'utilità consente di cancellare facilmente qualsiasi impostazione. La maggior parte delle finestre mette in guardia contro un'eventuale perdita di dati; si può allora scegliere di tornare alla finestra precedente (scegliere **Indietro**), o di terminare addirittura la procedura di ripristino. Per terminare il ripristino, espellere il CD, premere **Annulla**, quindi fare clic su **Sì** per confermare.

Tuttavia, dopo l'inizio della procedura di ripristino, l'annullamento del ripristino comporterà la cancellazione di tutti i dati presenti nell'unità C:. Se sono state modificate le impostazioni delle partizioni, si perderanno tutti i dati presenti su entrambe le partizioni del disco rigido.

Se non è stato rimosso il CD prima di aver premuto **Annulla**, il ripristino del sistema ricomincerà.